# ChainBuilder ESB

*Visual Enterprise Integration™* 

Version 1.0

# Component Flow Editor Guide

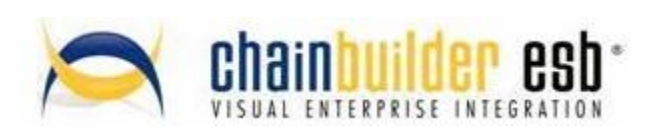

©Copyright 2007 Bostech Corporation 2800 Corporate Exchange Drive Suite 260 Columbus, OH 43231

#### *Acknowledgements*

This document contains proprietary information that is the property of Bostech Corporation. Any reproduction, disclosure, or transfer of this document or the information contained herein without the express written consent of Bostech Corporation is strictly prohibited.

The use of the information contained in this document and the implementation of any of its techniques are the sole responsibility of the client and depend on the client's ability to evaluate the information and implement it into the client's operational environment.

Except for any express written warranties made by it, Bostech Corporation makes no warranties or representations with respect to any information contained herein, whether express, implied, statutory, or otherwise, in fact or in law, including without limitation, any implied warranties of merchantability or fitness for a particular purpose; and in no event shall Bostech Corporation be liable for any special, consequential, indirect, punitive, or exemplary damages in connection with the use of the information contained herein. The information contained in this document is subject to change at any time without notice.

#### *Trademarks*

The following trademarks and acknowledgments apply to the information presented in this manual:

- ChainBuilder is a registered trademark of Bostech Corporation.
- Adobe and Acrobat Reader are registered trademarks of Adobe, Inc.
- Java is a registered trademark of Sun Microsystems, Inc.
- Windows (NT, 2000, XP, and Server 2003), .NET Framework, Internet Information Services (IIS) are registered trademarks of Microsoft Corporation.

#### *Credits*

The following third-party products are used within the ChainBuilder product, and acknowledgments apply to the information presented in this manual:

- **EXECT** Acrobat Reader is created and licensed by Adobe, Inc.
- This product includes software developed by the Apache Software Foundation (http://www.apache.org/)
- This product includes software developed by Eclipse (http://www.eclipse.org/)

#### **Table of Contents**

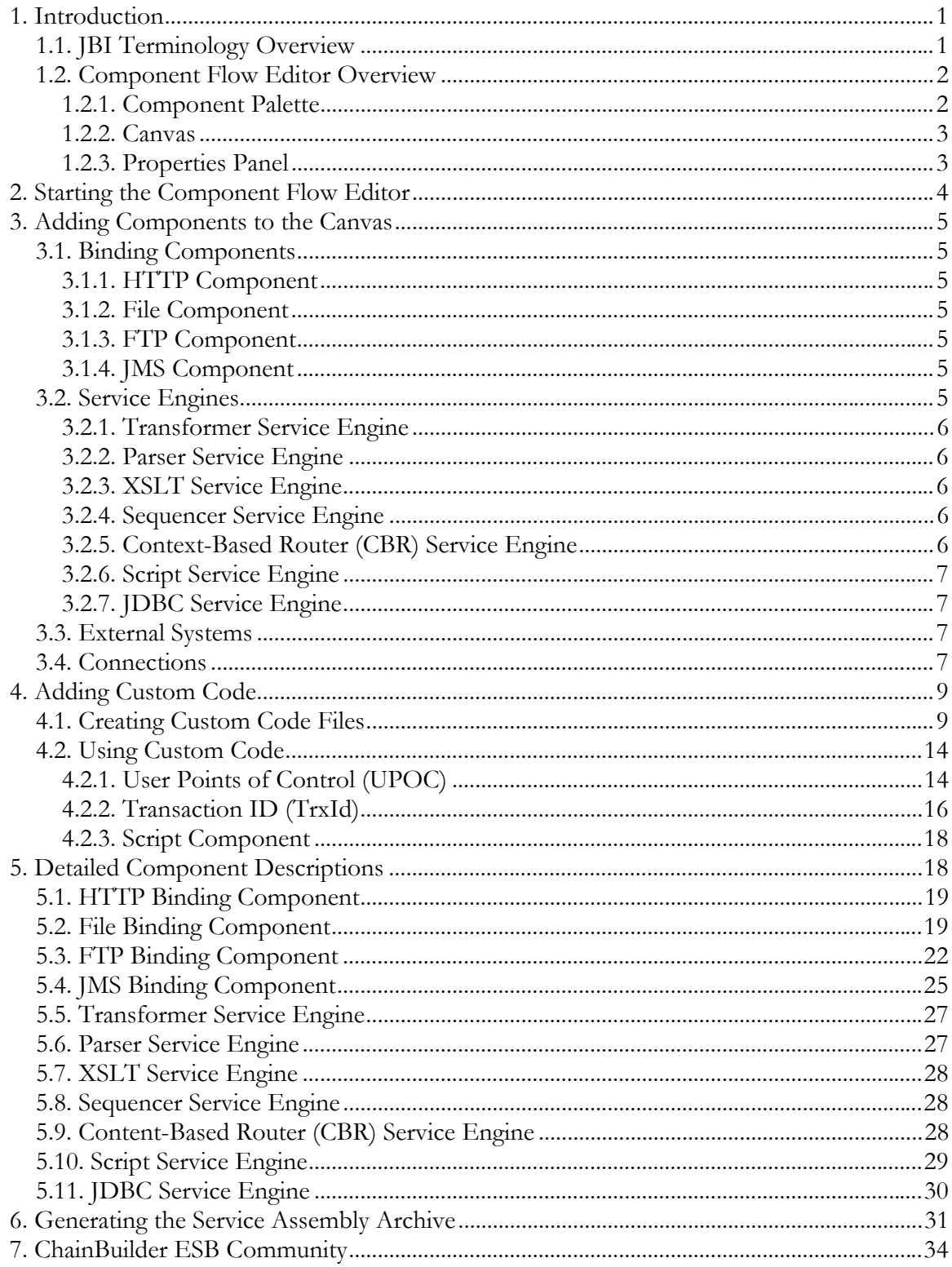

# **1. Introduction**

#### *1.1. JBI Terminology Overview*

The ChainBuilder ESB Component Flow Editor provides an easy to use graphical method for creating JBI Service Assemblies. Since the Component Flow Editor allows the creation of JBI Service Assemblies, it is necessary to have a basic understanding of the JBI standard and some of the objects it defines.

**Binding Component** - There are two types of components in the JBI specification, the first is a Binding Component. A binding component provides an "endpoint" to the outside world. The job of a Binding Component is to convert between the protocol-specific data of an external system and the normalized message format used internally by all JBI components.

**Service Engine** - The other type of component is the Service Engine. Service Engines provide the business logic of a JBI solution. This includes functionality like data transformation, business process orchestration, message routing and many other processes. Service Engines use JBI Normalized Messages as their input and output, so to communicate with a Service Engine from the outside world, a Binding Component must first receive the data and convert it to a Normalized Message, then it can be sent to the Service Engine.

**Service Unit** - A Service Unit is a package containing all of configuration settings for a single component instance. This package includes the component specific settings as well as any "artifacts" that are used by that component. An example of a Service Unit artifact is an XSL style sheet used by an XSLT processor Service Engine.

**Service Assembl**y - A Service Assembly is a package containing one or more Service Unit packages and usually information about the interconnections between those Service Units.

# *1.2. Component Flow Editor Overview*

The Component Flow Editor contains three main parts, the Component Palette, the Canvas and the Properties Panel. Components that are to be added to a Service Assembly are selected from the Palette and placed on the Canvas. Then each component on the Canvas is configured using the Properties Panel.

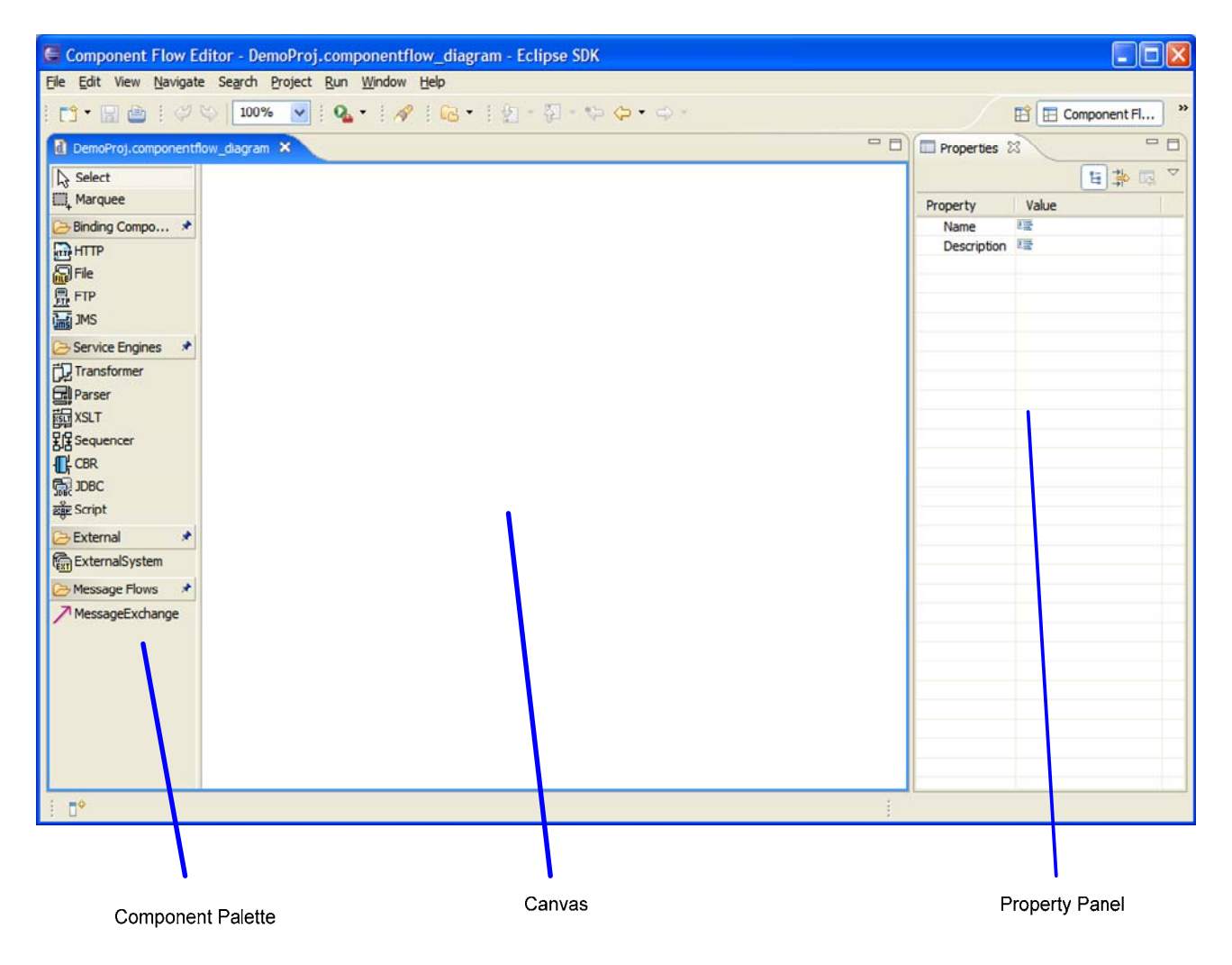

#### **1.2.1. Component Palette**

The Palette is divided into different categories. The first two items are the selection tools, "Select" and "Marquee". The Select tool is the default cursor which allows the manipulation of individual items. The Marquee tool allows multiple items to be selected on the canvas. This can be a convenient way to move or delete a group of components.

The Binding Component and Service Engines categories contain all of the available JBI components that may be used to build a Service Assembly.

The External category contains a single item "External System". This is to represent an external entity that connects to a Binding Component. This is purely for documentation purposes to help give a clear picture of what is communicating with the Service Assembly.

The last category is Message Flows. This provides the tool to connect the different Service Units on the Canvas to direct the flow of data.

#### **1.2.2. Canvas**

The Canvas area is where the Service Assembly is built. Components and connections are drawn on the canvas to create the Service Assembly. When the Service Assembly is complete, the Service Assembly archive package that is used by the JBI Container must be created. This can also be done using the Canvas area by right clicking on it to open the context menu and selecting the "Deploy" option.

#### **1.2.3. Properties Panel**

The properties panel displays the settings for each item in the Service Assembly. The settings available in the properties panel depend on which type of object is selected in the Canvas. For example, the settings for a File Binding Component will be different from the settings available for a Transformer Service Engine.

# **2. Starting the Component Flow Editor**

To start the Component Flow Editor, create a new JBI Service Assembly project or open an existing JBI Service Assembly project. In the src/sa folder of the project are two files. Double click on the {ProjName}.componentflow\_diagram file, this will start the Component Flow Editor.

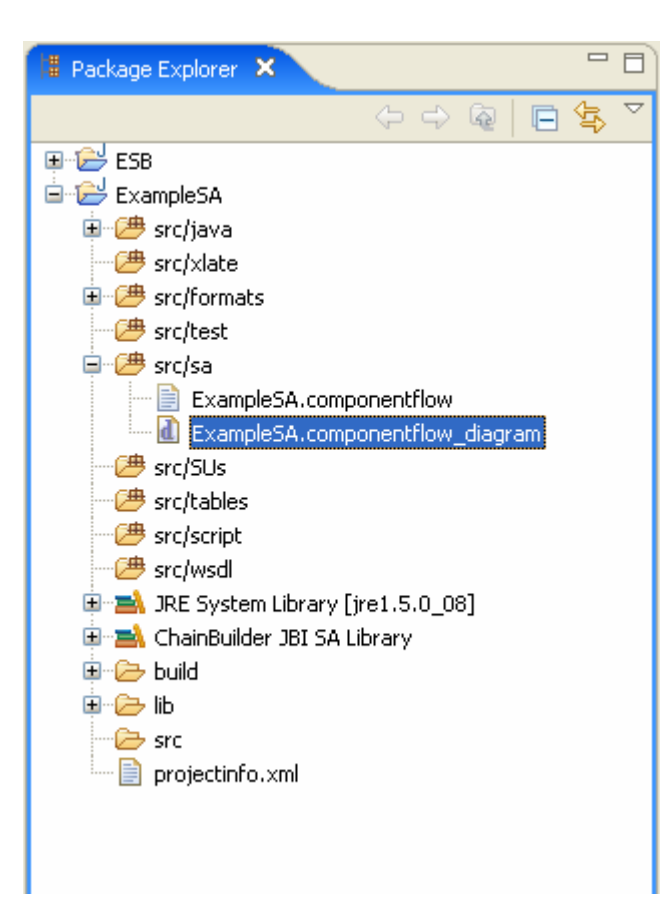

# **3. Adding Components to the Canvas**

To build a Service Assembly, components are added to the Canvas from the Component Palette.

# *3.1. Binding Components*

**Binding Compo... ★** To add a Binding Component to the Canvas, click the desired Binding Component on the palette to select it as the current item. Then click **HTTP** HTTP again on the Canvas at the location where the component should be 圖File added. When a Binding Component is added to the Canvas, it 鼎FTP represents a Service Unit. The name of the Service Unit may be edited 諞ms once it is added.

#### **3.1.1. HTTP Component**

The HTTP Component is used to provide an HTTP server for external HTTP clients to connect to or provide an HTTP client that can retrieve information from external HTTP Servers. It can be used to provide or invoke web services over HTTP.

#### **3.1.2. File Component**

The File Component is used to read or write data on the local file system. It is able to process XML as well as non-XML data. It also provides automatic archiving functionality and also the ability to determine if a file is still being written to by an external system, so it is not processed before all of the data is present.

#### **3.1.3. FTP Component**

The FTP Component is used to send or receive files using the FTP protocol. It is able to process XML as well as non-XML data. It also provides automatic archiving functionality and also the ability to determine if a file is still being written to by an external system, so it is not processed before all of the data is present.

The FTP component can also be used in the scripting mode which allow the FTP component to receive the XML based scripting language to perform advanced FTP operations.

#### **3.1.4. JMS Component**

The JMS Component is used to read or write data using a JMS compliant Queue based messaging system such as ActiveMQ or WebSphere MQ Series.

# *3.2. Service Engines*

×

Service Engines 门 Transformer **di Parser** 闢xsut ония<br>ДПР све **鼎JDBC** some Script

A Service Engine is added to the Canvas exactly the same as a Binding Component. Click the desired Service Engine on the palette to select it as the current item. Then click again on the Canvas at the location

where the component should be added. When a Service Engine is added to the Canvas, it represents a Service Unit. The name of the Service Unit may be edited once it is added.

#### **3.2.1. Transformer Service Engine**

The Transformer Service Engine uses mappings created using the ChainBuilder ESB Map Editor to convert between messages between different formats. This allows conversions between XML messages, custom formats based on fixed length and variable length records, as well as standards based messages like X12 EDI formats.

#### **3.2.2. Parser Service Engine**

The Parser Service Engine provides the ability to convert non-XML messages to an XML representation which can then be processed by XML specific components such as the XSLT Service Engine. The non-XML messages can be standards based like X12 or defined using the ChainBuilder ESB Message Format Editor.

#### **3.2.3. XSLT Service Engine**

The XSLT Service Engine transforms XML data contained in a Normalized Message using standard XSL style sheets. This can be used to generate different XML, HTML and many other types of documents from XML data.

#### **3.2.4. Sequencer Service Engine**

The Sequencer Service Engine is used to chain together multiple service engines or binding components. The normal operations of JBI components are to act as a consumer and provider. This means that a request is sent from one component to another component and then a response may optionally be returned. To be able to forward the results of the service provider to another component besides the original consumer, the Sequencer component must be used. It uses a list of services to take the results from one service to be used as the input for the next service in the list. The results of the last service in the list can then be sent back to the original consumer component.

#### **3.2.5. Context-Based Router (CBR) Service Engine**

The CBR Service Engine is used to dynamically route message into different destination endpoints based on message content. You can specify the Transaction Identification (TrxId) in the CBR component. When a request is sent from a source component to a CBR, the CBR will perform TrxId operation on the incoming request and return a string value to identify the request. The CBR will then route the request to different destination based on the routing rules defined in CBR component. The supported TrxID types are Fixed, CSV, X12, Script and XPath. The routing rules can be based on XPath, exact matching and regular expression based matching.

#### **3.2.6. Script Service Engine**

The Script Service Engine provides the ability to write your own custom logic not provided out-of-the-box by ChainBuilder ESB. You can use the Groovy or POJO (Plain Old Java Object) as scripting choice. The Script component can act as a consumer or provider. The ideal use of Script component in a provider role is to implement your own business logic to incoming request. The ideal use of Script component in a consumer role ranges from writing special file processing to creating your own socket server to perform HL7 minimum lower layer protocol (MLP).

#### **3.2.7. JDBC Service Engine**

The JDBC Service Engine accepts the XML-based request messages which contain JDBC compliant SQL statements. It will execute the SQL statement and return the response message which contains information about the state of the request as well as possible row results.

#### *3.3. External Systems*

×

**B** External **偏ExternalSystem**  The External System component simply document external connections to the JBI Service Assembly. The External System does not perform any function at runtime and is not actually packaged as

part of the Service Assembly. Its purpose is to give a clear picture of what external system is connecting to a particular Binding Component Service Assembly.

An External System object is added to the Canvas in the same manner as Binding Components and Service Engines. To add an External System to the Canvas, select it as the current object in the Palette, and then click on the Canvas at the location where the External System should be added. The name of the external system can then be edited.

# *3.4. Connections*

Message Flows 米 MessageExchange

The Message Exchange tool is used to connect different Service Units and External Systems on the Canvas. To add a connection, select the Message Exchange object in the Palette. Then click on the Service

Unit on the Canvas that acts as the Consumer in the connection. Then click on the Service Unit that acts as the Service Provider in the connection. An arrow will be drawn between the two Service Units.

The Editor will select the correct style of arrow to use based on the components that are being connected. The different types of connections are:

**External System Connections** - This type of connection is used to show a connection between an External System and a Binding Component. The color of the arrow will be blue, which is the same color as the External System component.

**Standard Message Exchange** - This type of connection is used to show a connection between a two components. The components may be Binding Components or Service Engines. The color of the arrow will be black for this type of connection.

**Sequencing Message Exchange** - This type of connection is used to show the Service Units that a Sequencing Component will invoke. The color of the arrows for this type of connection is yellow. Each arrow also will have a number on it to indicate the order that the Service Units will be called.

**Context-Based Router (CBR) Message Exchange** - This type of connection is used to show the connection from a CBR component to target components. The color of the arrows for this type of connection is yellow. You can define the matching type and expression in each connection. Each arrow may optionally display an expression if the matching type is "Exact" type.

The arrow also displays the MEP (Message Exchange Pattern) that will be used by using different style arrowheads. For "In Only" defaultMEP, the arrow will have a normal arrowhead pointing from the consumer to the provider. For "In Out" defaultMEP, the arrow will have a diamond arrowhead at the provider end of the connection.

# **4. Adding Custom Code**

User defined classes or scripts can be used in a variety of places.

- UPOC (User Points of Control). These are scripts that can operate on a message exchange as it flows between components. These can be Java classes or Groovy script.
- User Defined Mapping Operation. These can be user operations of filter methods that help transform data in a map. Currently, these can only be Java classes. Groovy script will be added later.
- TrxId (Transaction ID). This is an identifier used by the Content Based Router. It can use a Java class or Groovy Script.
- Script component. This can be either a Java class or Groovy Script. This allos you to create an entirely new component with your own code.

User defined code usually implements a specific interface and follows a basic pattern. The IDE has the ability to create skeleton files that make it easy for you to create custom code.

# *4.1. Creating Custom Code Files*

If you will be using Java for your custom code then you must first create a package for your classes to reside in. You can name the packages any way you like and nest them. To create a package, right-click on src/java in the package explorer. Then select "New $\rightarrow$ Other $\rightarrow$ Java $\rightarrow$ Package". Enter a package name.

To create custom code skeletons, right-click anywhere inside of the project in the package explorer, then select "New->Custom Code". This starts the Custom Code Wizard.

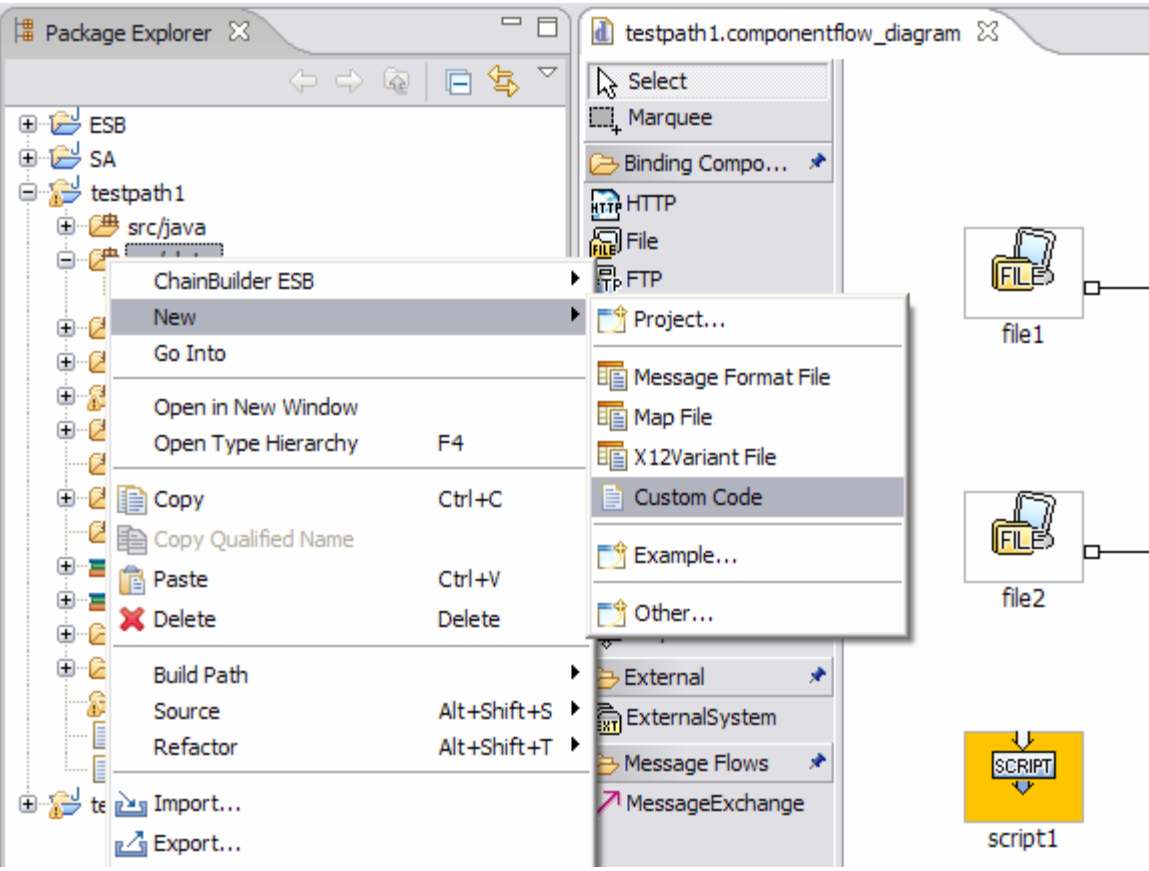

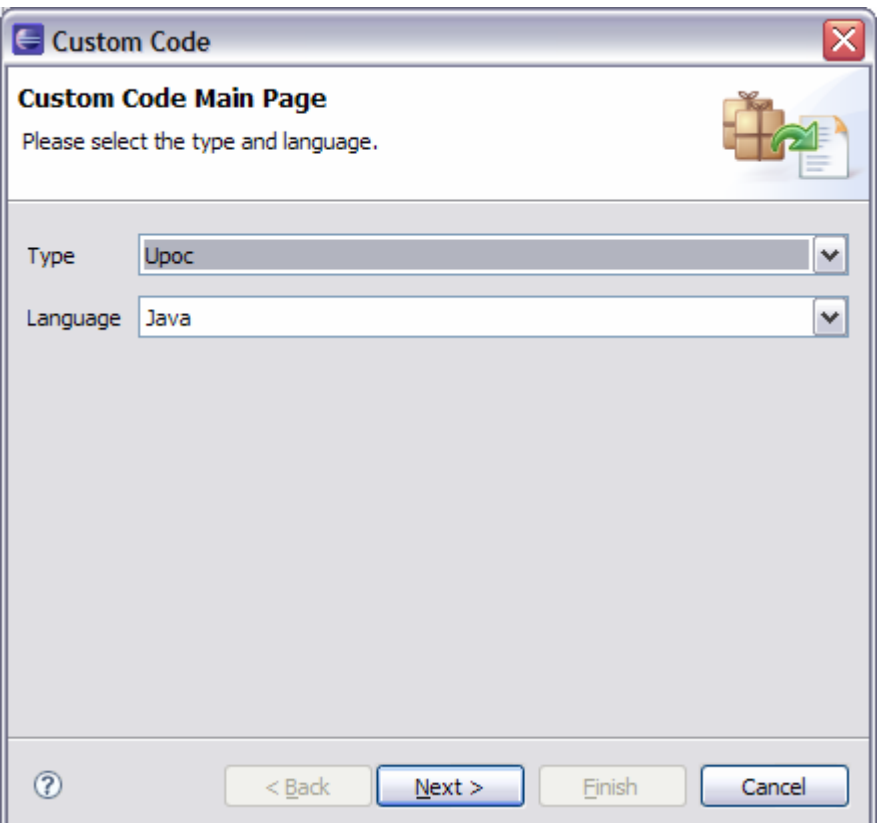

Select the Language first and then the Type. Language is at the bottom but you must select it first. When you click "Next", you are given options appropriate to the type of code and Language selected. This shows the screen for a Java UPOC.

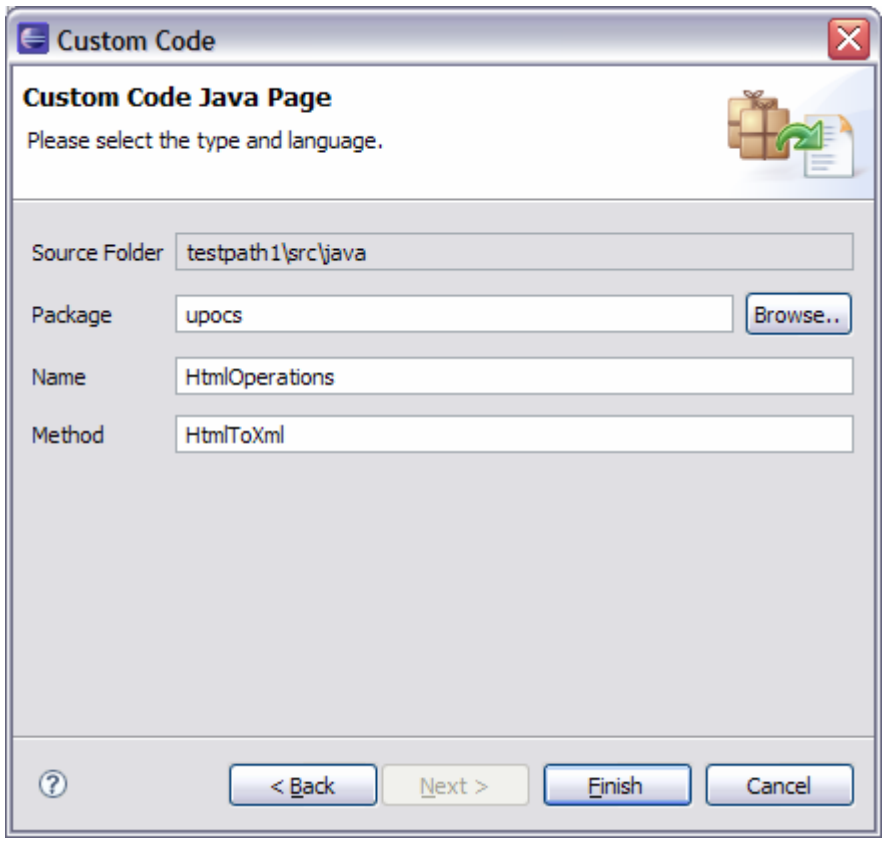

When you click "Finish", a skeleton file is created for you. You can open this file and add your custom logic to it.

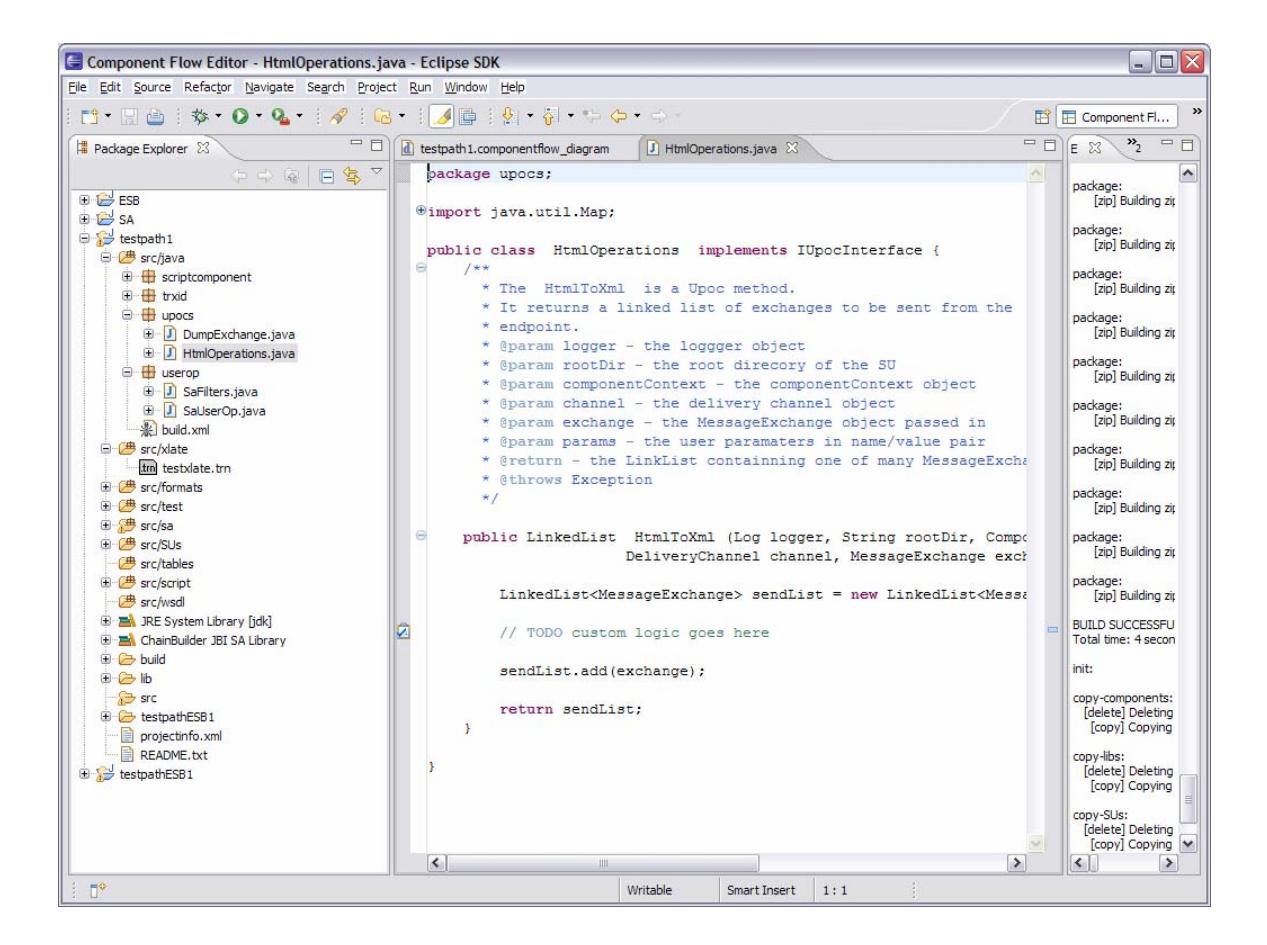

# *4.2. Using Custom Code*

Before you can use a custom Java class, you must compile it. Right-click on the project name and select "ChainBuilder  $ESB\rightarrow$ Build"

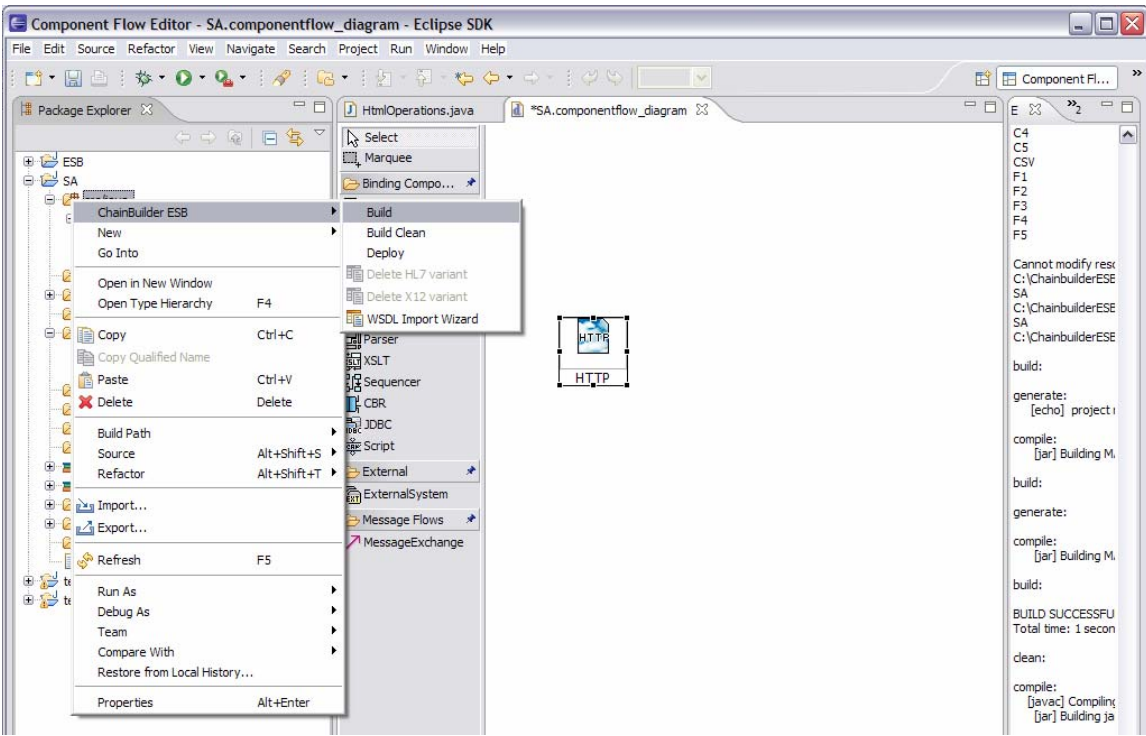

#### **4.2.1. User Points of Control (UPOC)**

User Points of Control are places where user code can be placed into the message flow between components. See the reference guide for a detailed description of UPOCs. Every component's wizard has a UPOC selection screen as shown here. Set "Use Upoc" to true. Then enable the appropriate contexts and select the language, class and method.

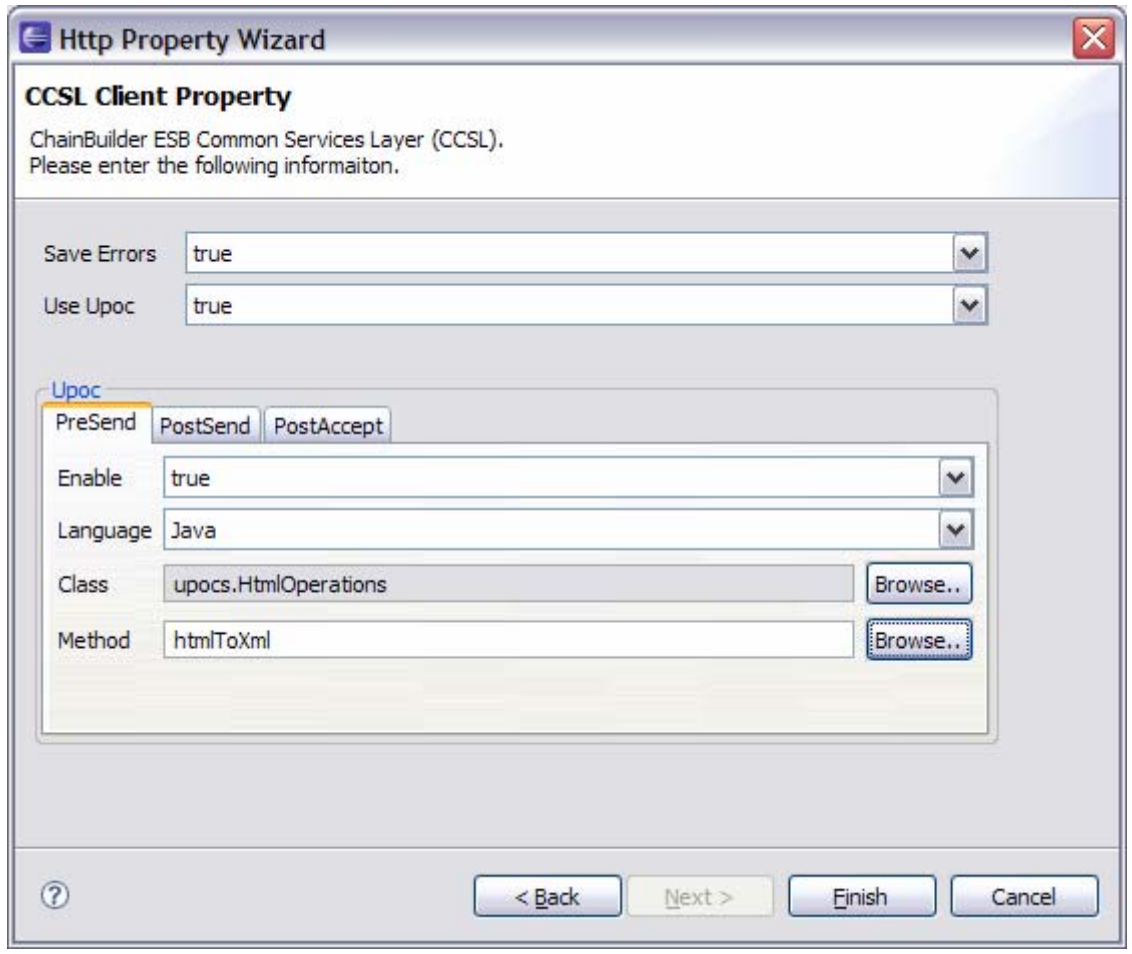

#### **4.2.2. Transaction ID (TrxId)**

The transaction ID is a string identifier used by the content based router to direct message exchanges. You can use custom code for the TrxId determination be select "script" as the type.

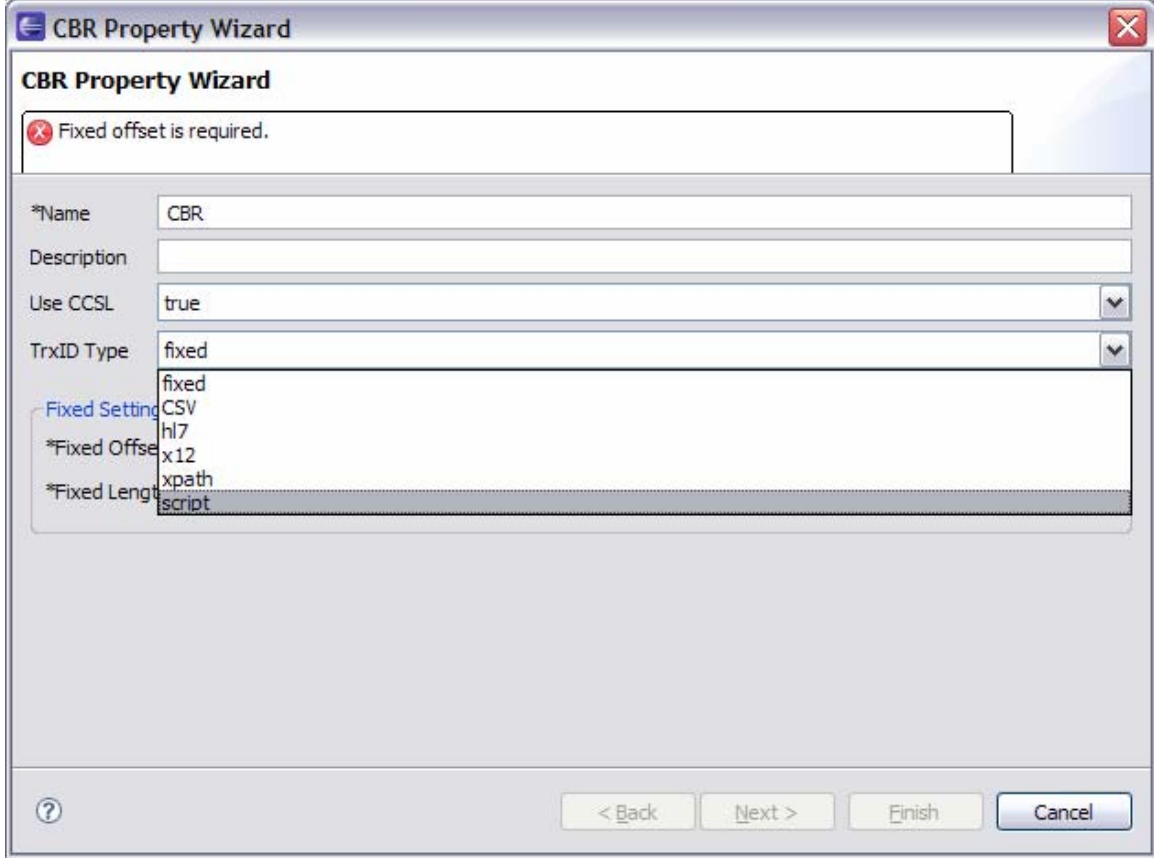

The you select the language and class. The TrxId determination class implements ITrxIdInterface which defines the methods that it must implement. The custom code wizard described in section 4.1 will generate a skeleton java or groovy file.

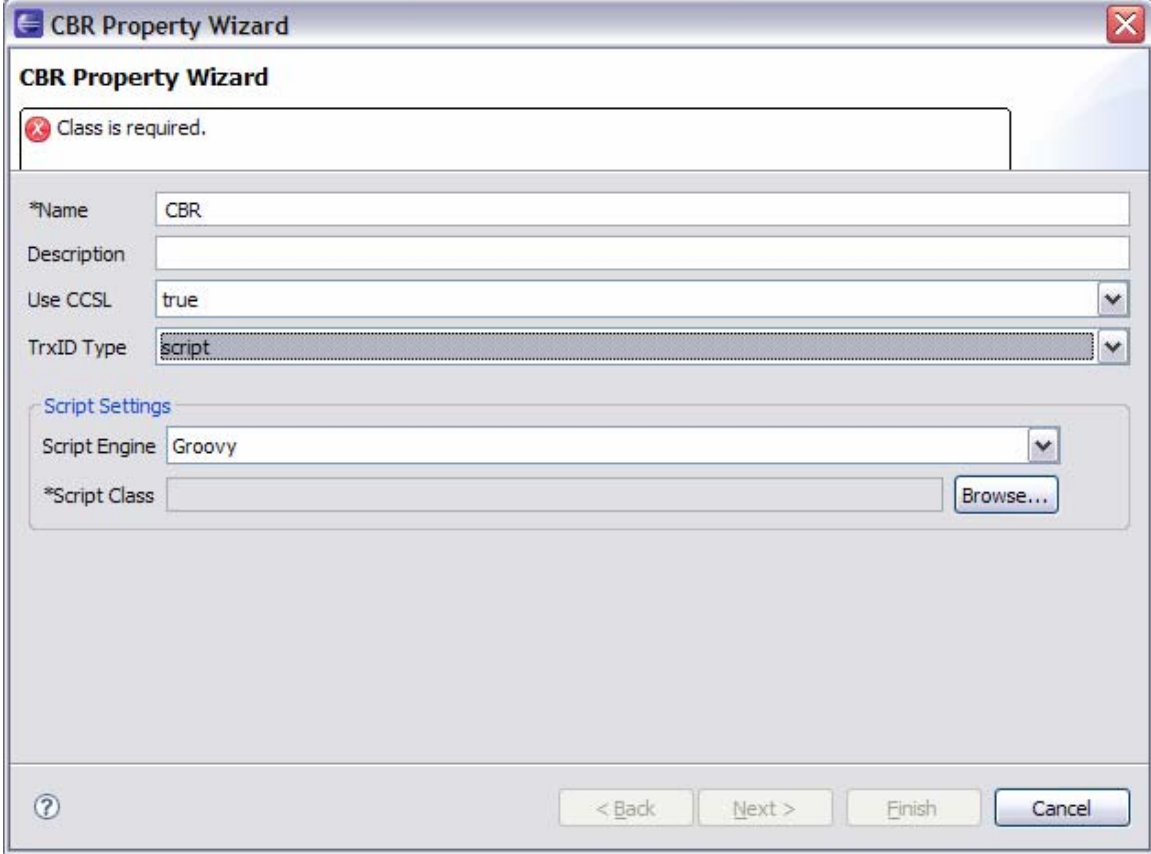

#### **4.2.3. Script Component**

For the script component, you simple select the language and class.

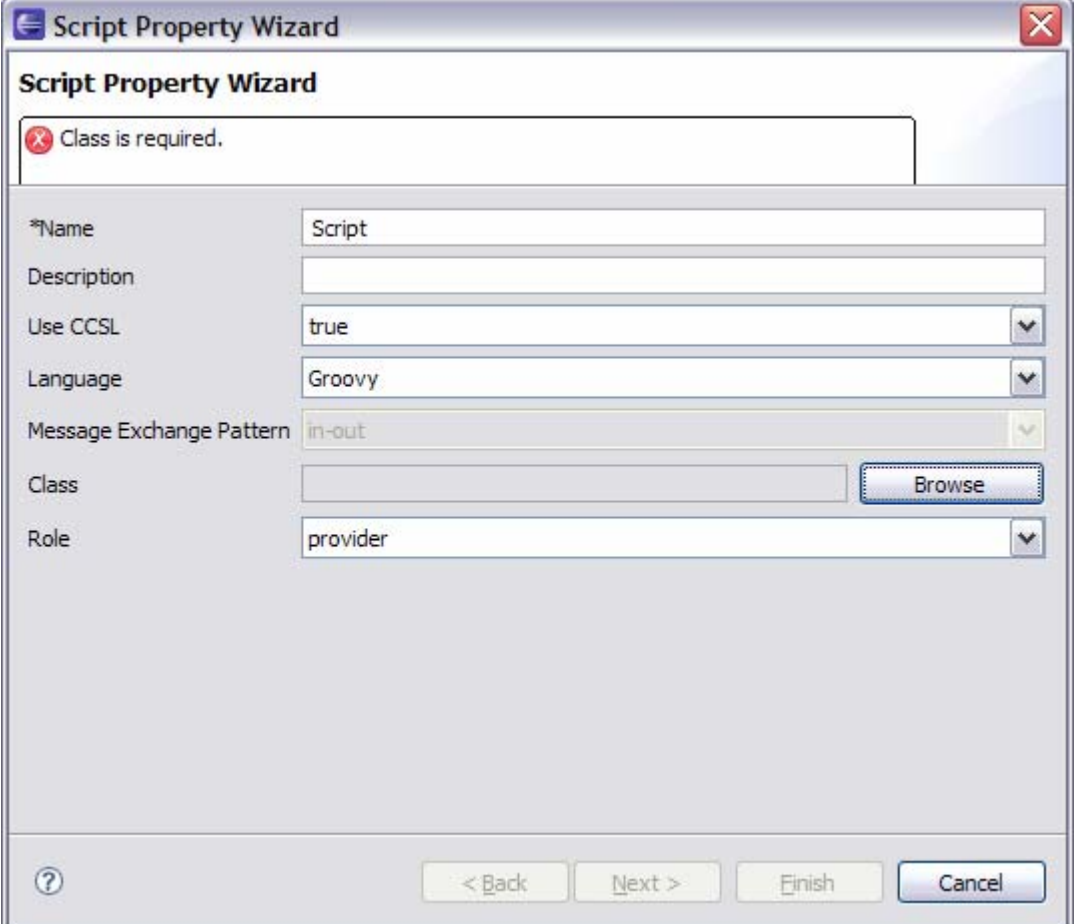

# **5. Detailed Component Descriptions**

Each Binding Component and Service Engine has specific settings. After a Service Unit is created by adding a component to the canvas, its settings are displayed in the Properties Panel. All components have the following properties:

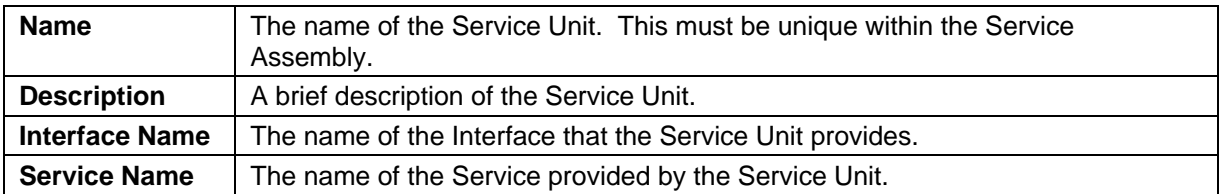

There is also an setting called "Use CCSL" to control whether the CCSL is used to change the standard behaviors a component. Please refer to the ReferenceGuide for additional information about ChainBuilder ESB Common Service Layer (CCSL).

The component-specific settings for each type of component are described below.

# *5.1. HTTP Binding Component*

The settings for the HTTP Binding Component are as follows:

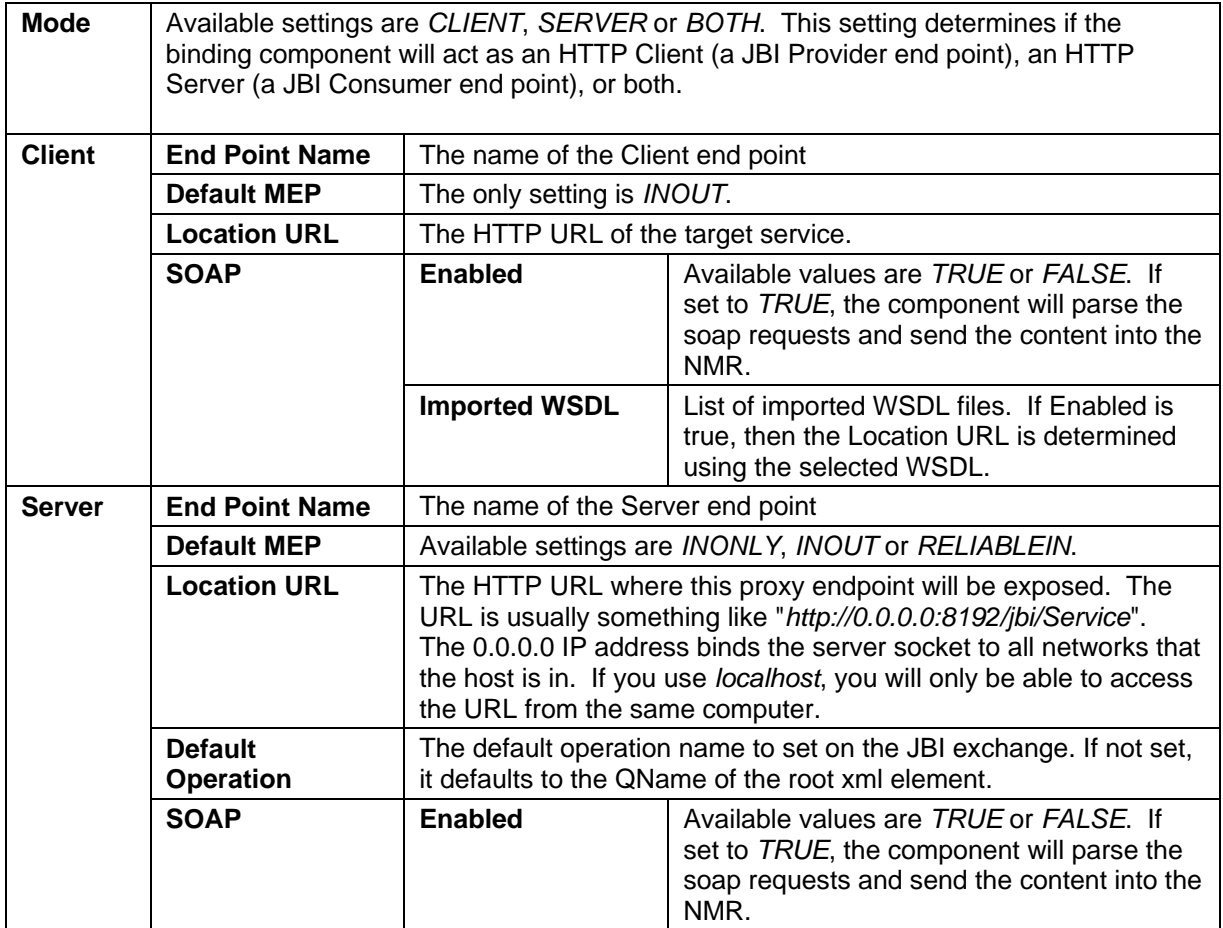

#### *5.2. File Binding Component*

The settings for the File Binding Component are as follows:

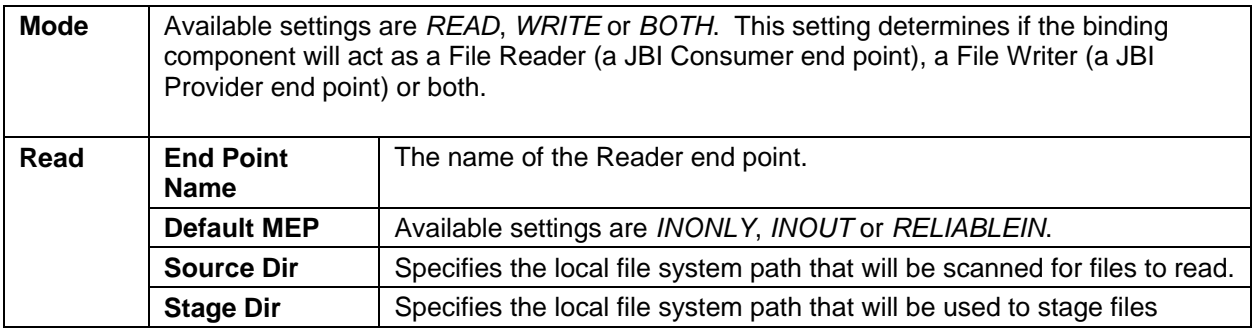

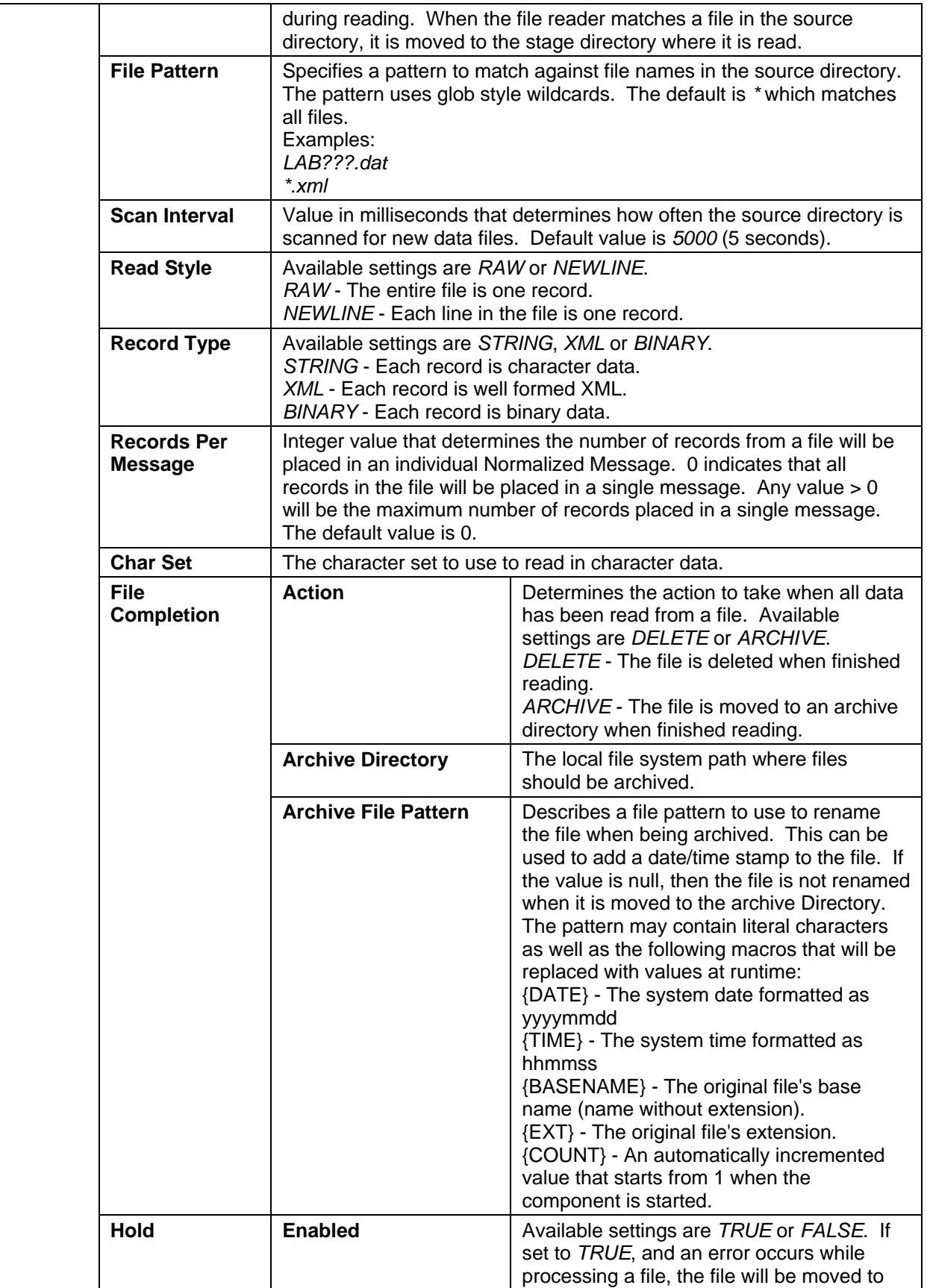

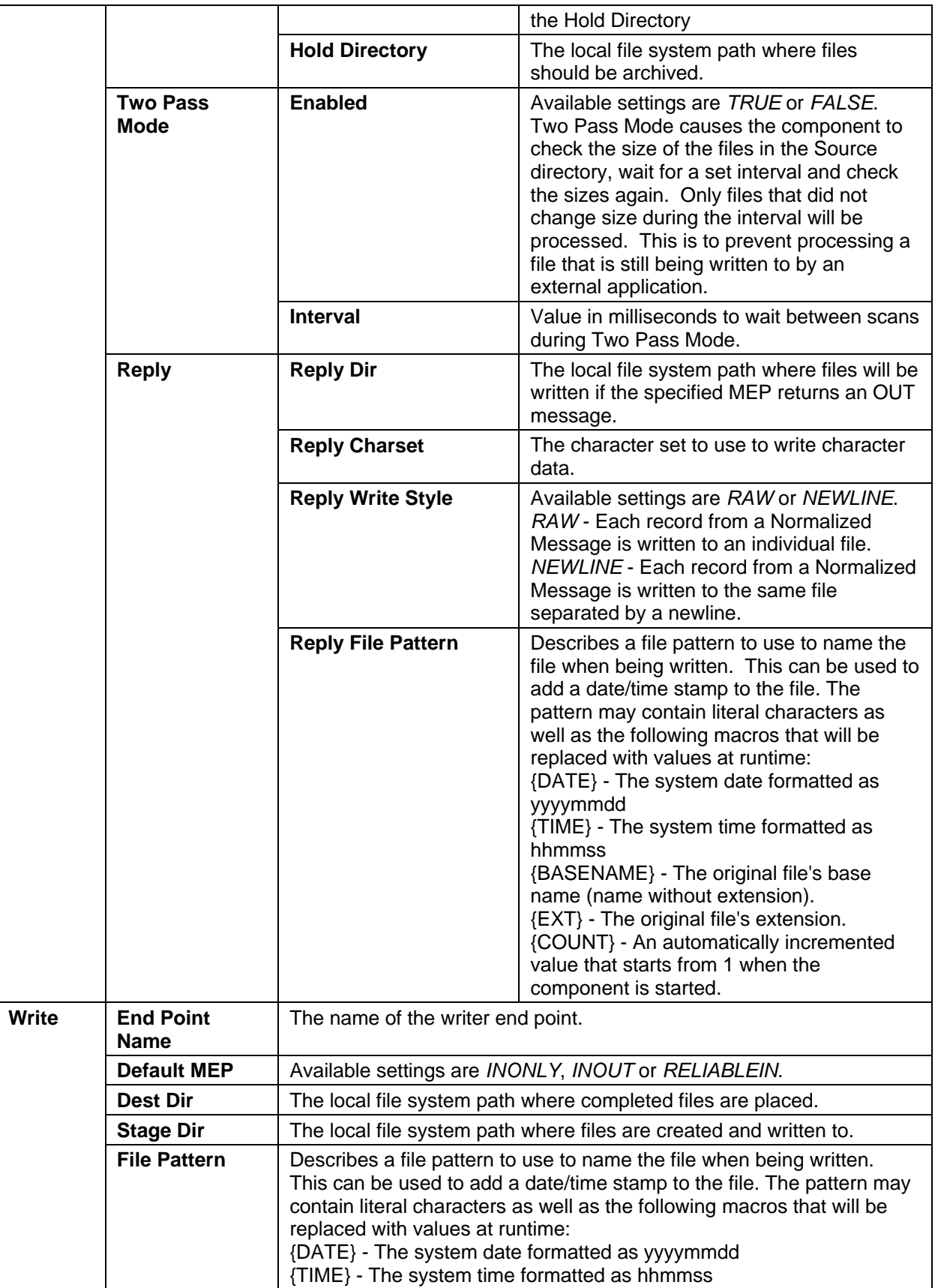

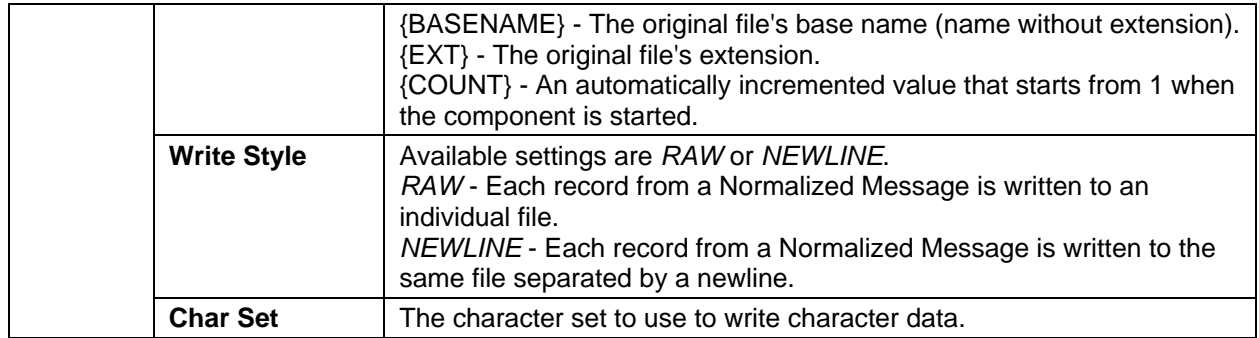

# *5.3. FTP Binding Component*

The settings for the FTP Binding Component in Base Mode are as follows:

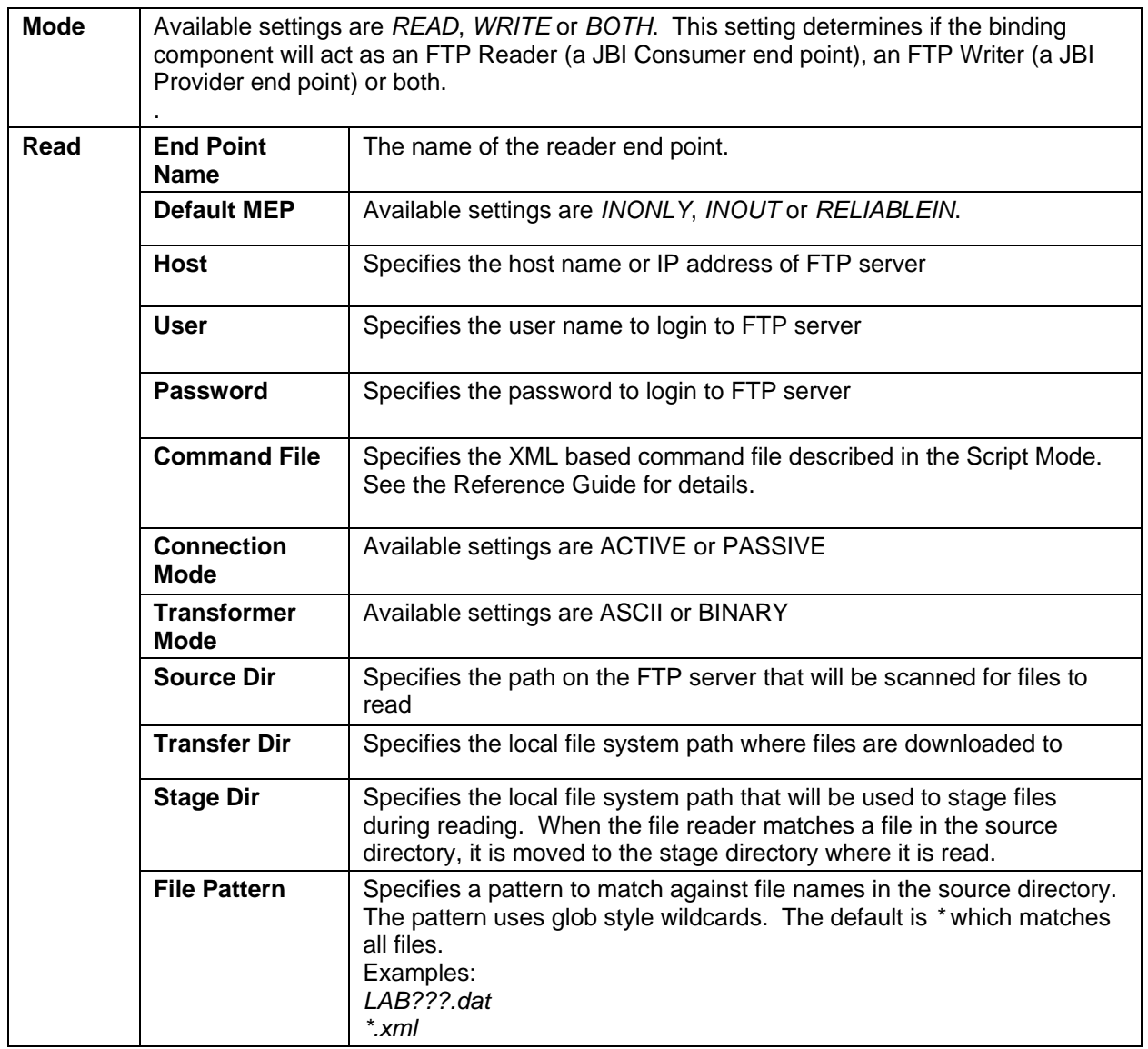

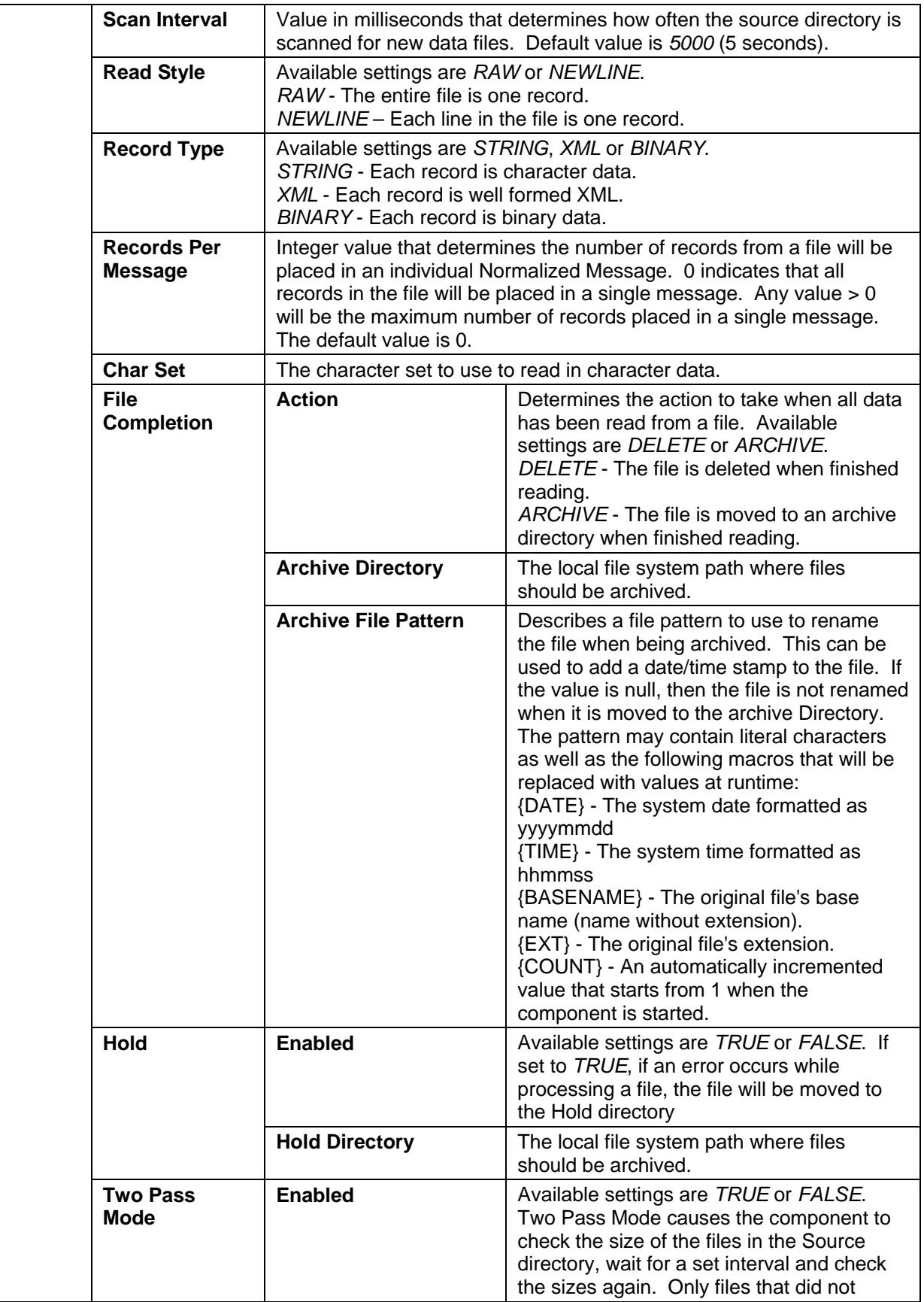

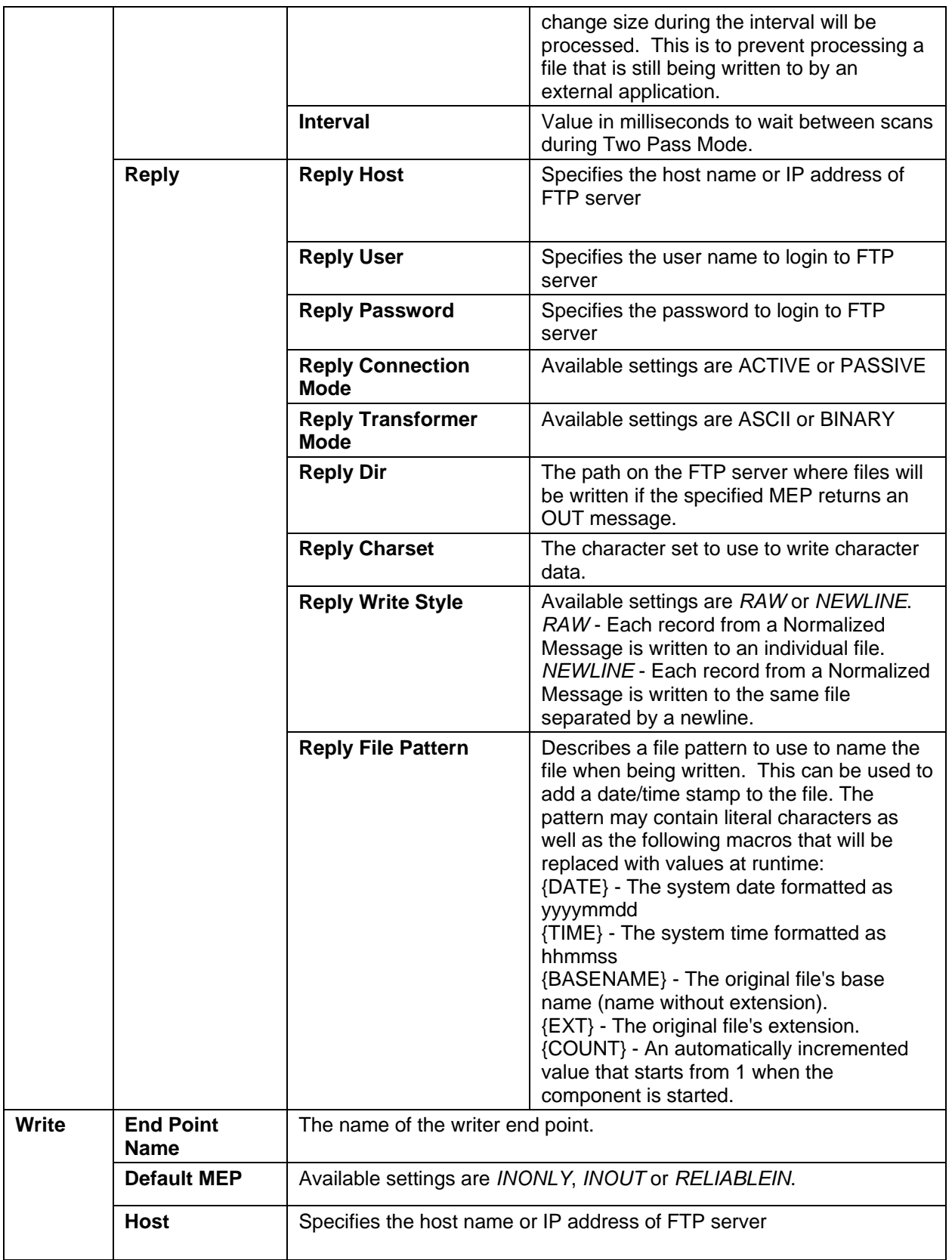

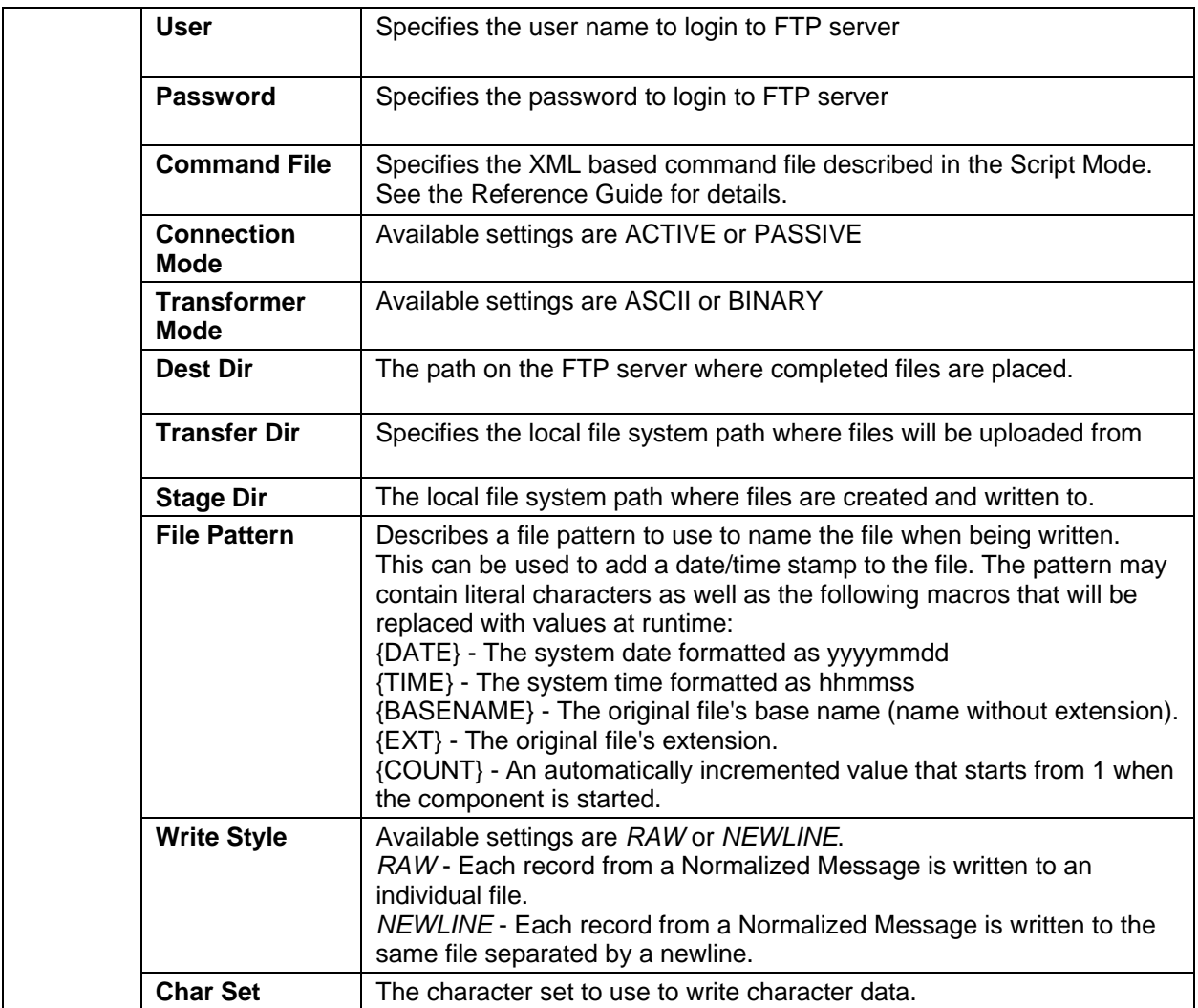

The settings for the File Binding Component in Script Mode are as follows:

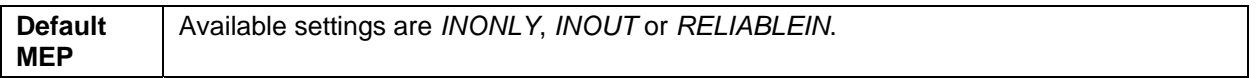

## *5.4. JMS Binding Component*

The settings for the JMS Binding Component are as follows:

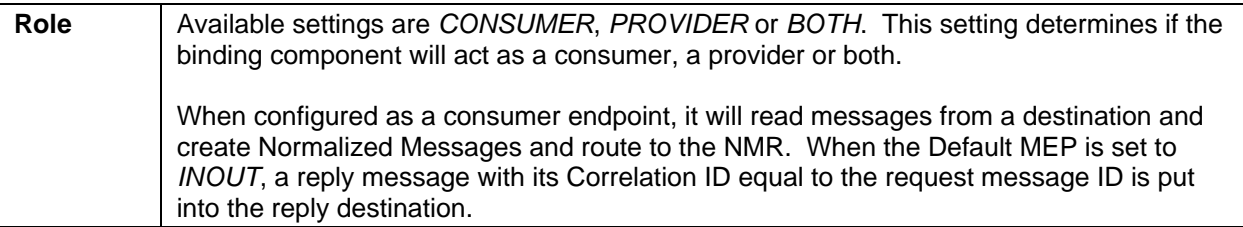

 $\overline{\phantom{a}}$ 

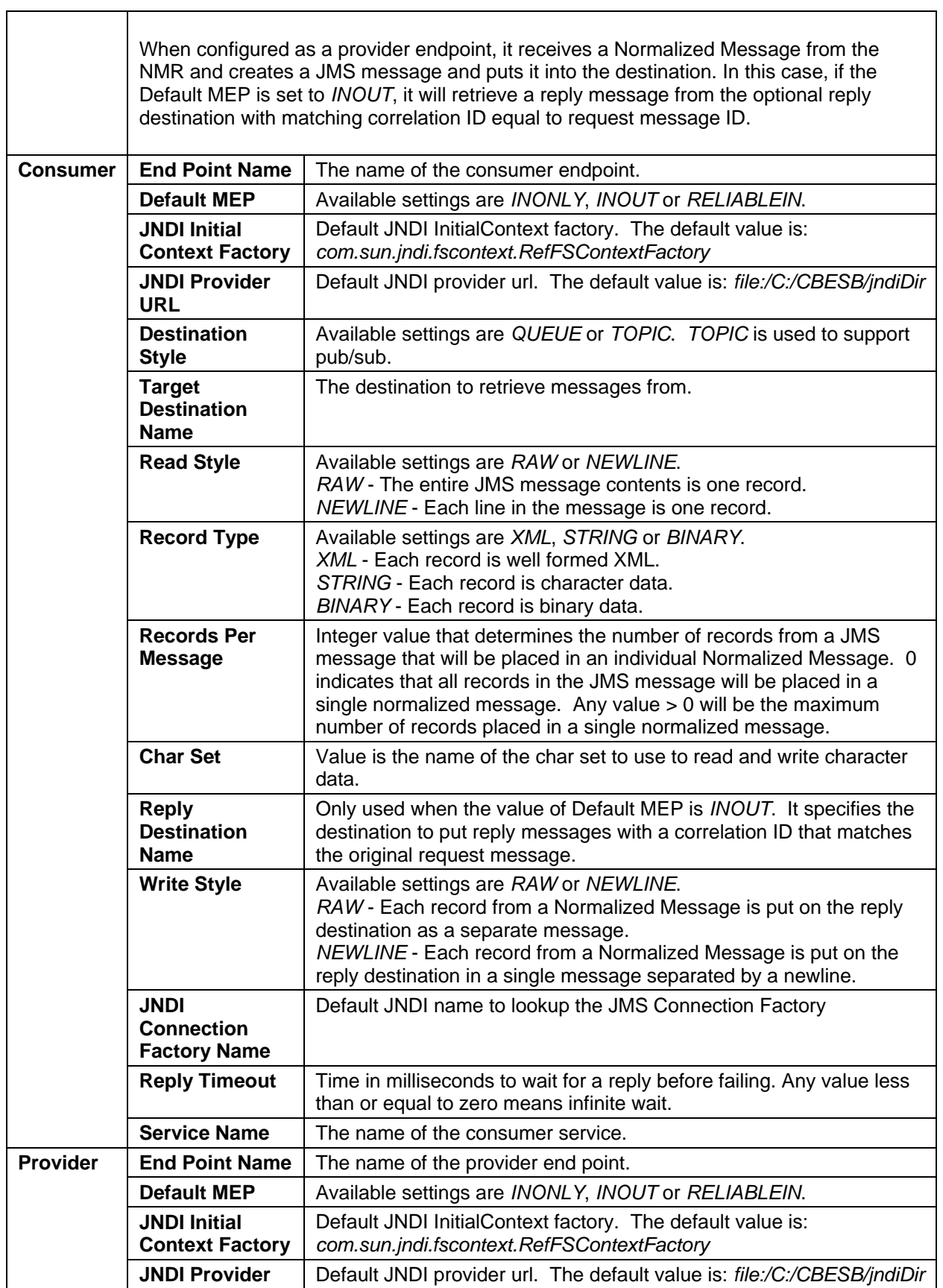

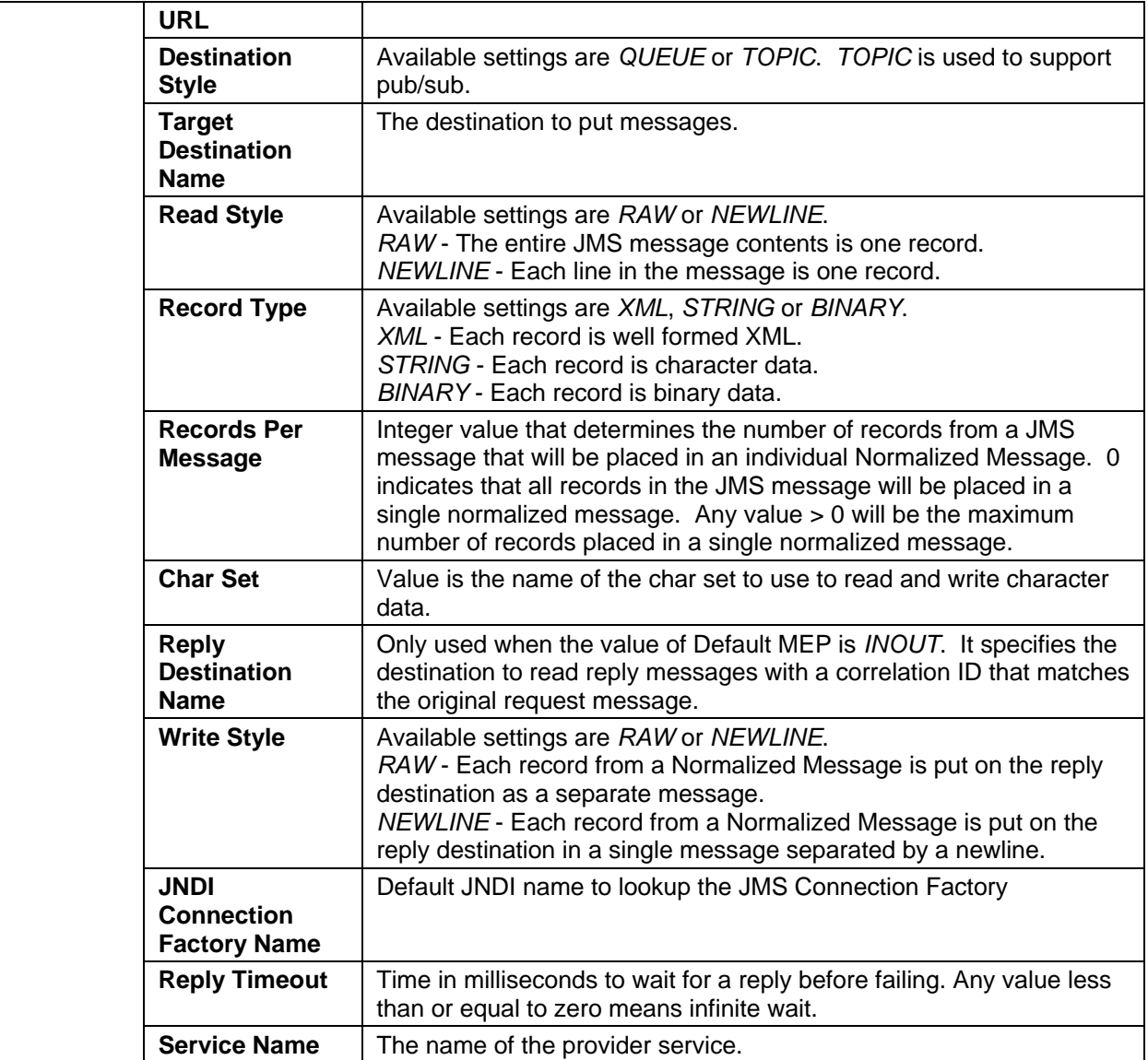

#### *5.5. Transformer Service Engine*

The settings for the Transformer Service Engine are as follows:

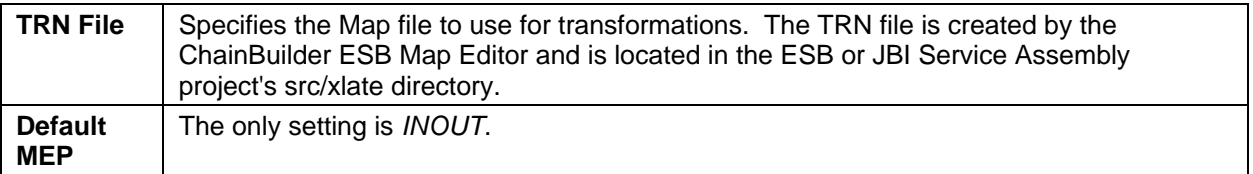

#### *5.6. Parser Service Engine*

The settings for the Parser Service Engine are as follows:

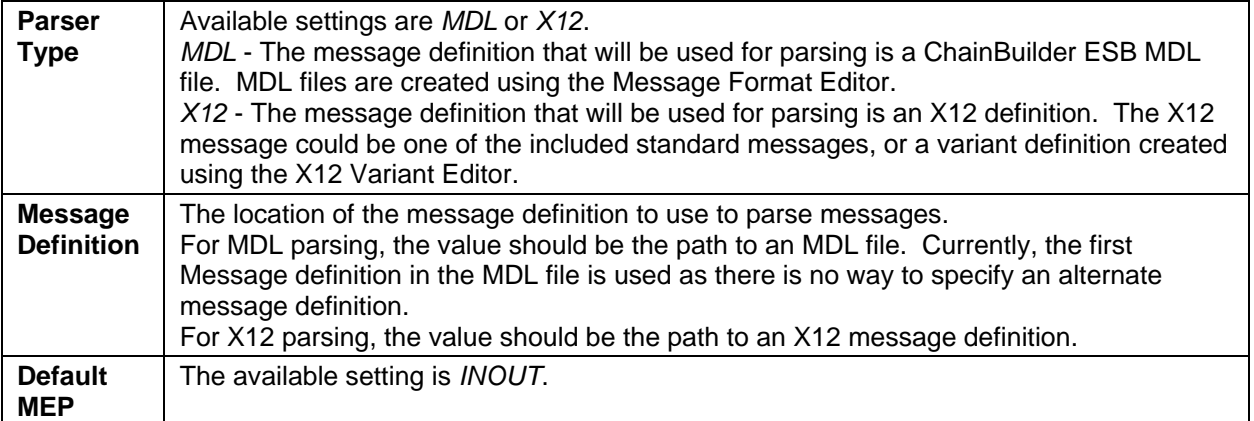

#### *5.7. XSLT Service Engine*

The settings for the XSLT Service Engine are as follows:

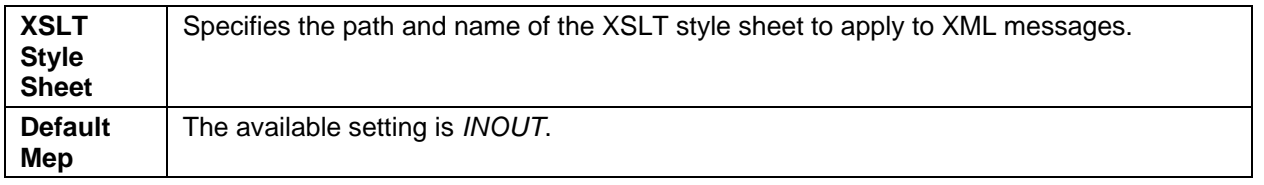

#### *5.8. Sequencer Service Engine*

There is no addition setting for Sequencer Service Engine.

#### *5.9. Content-Based Router (CBR) Service Engine*

The settings for the CBR Service Engine are as follows:

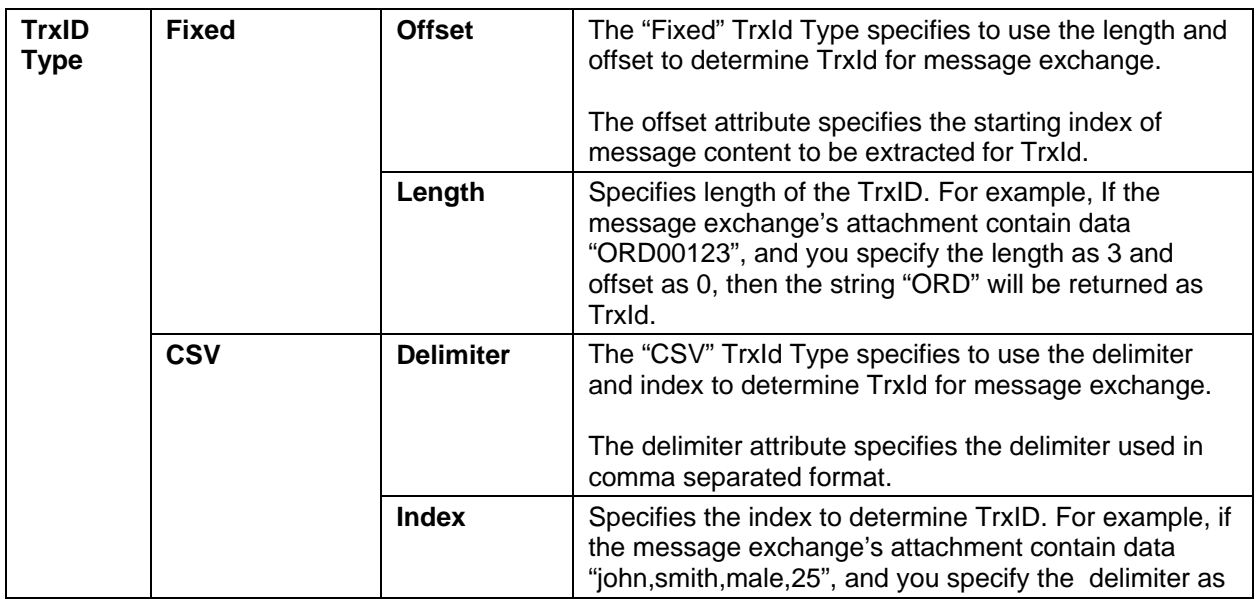

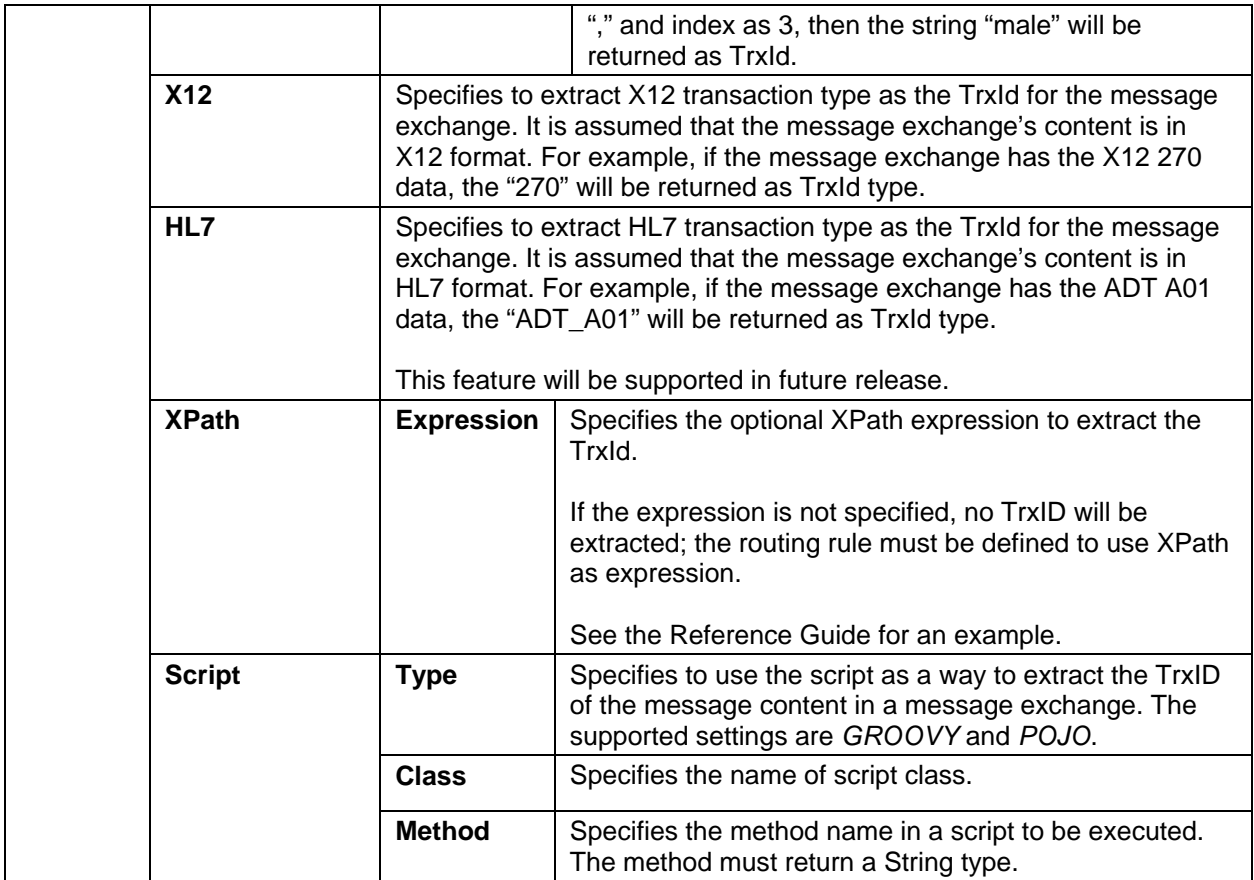

# *5.10. Script Service Engine*

The settings for the Script Service Engine are as follows:

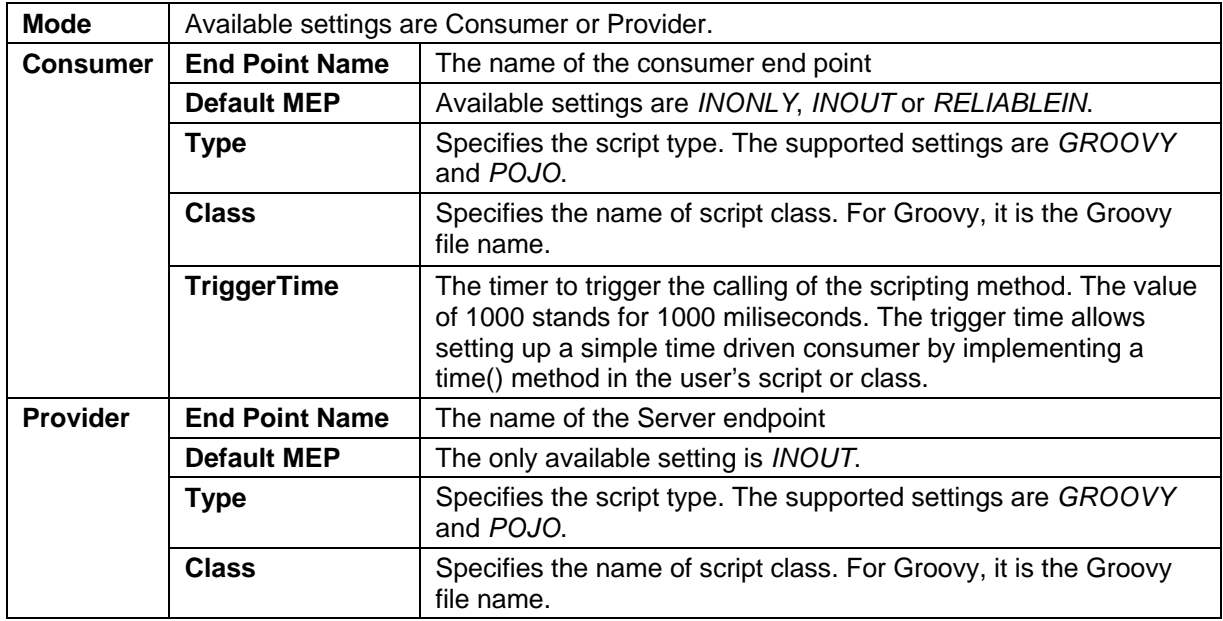

# *5.11. JDBC Service Engine*

The settings for the Script Service Engine are as follows:

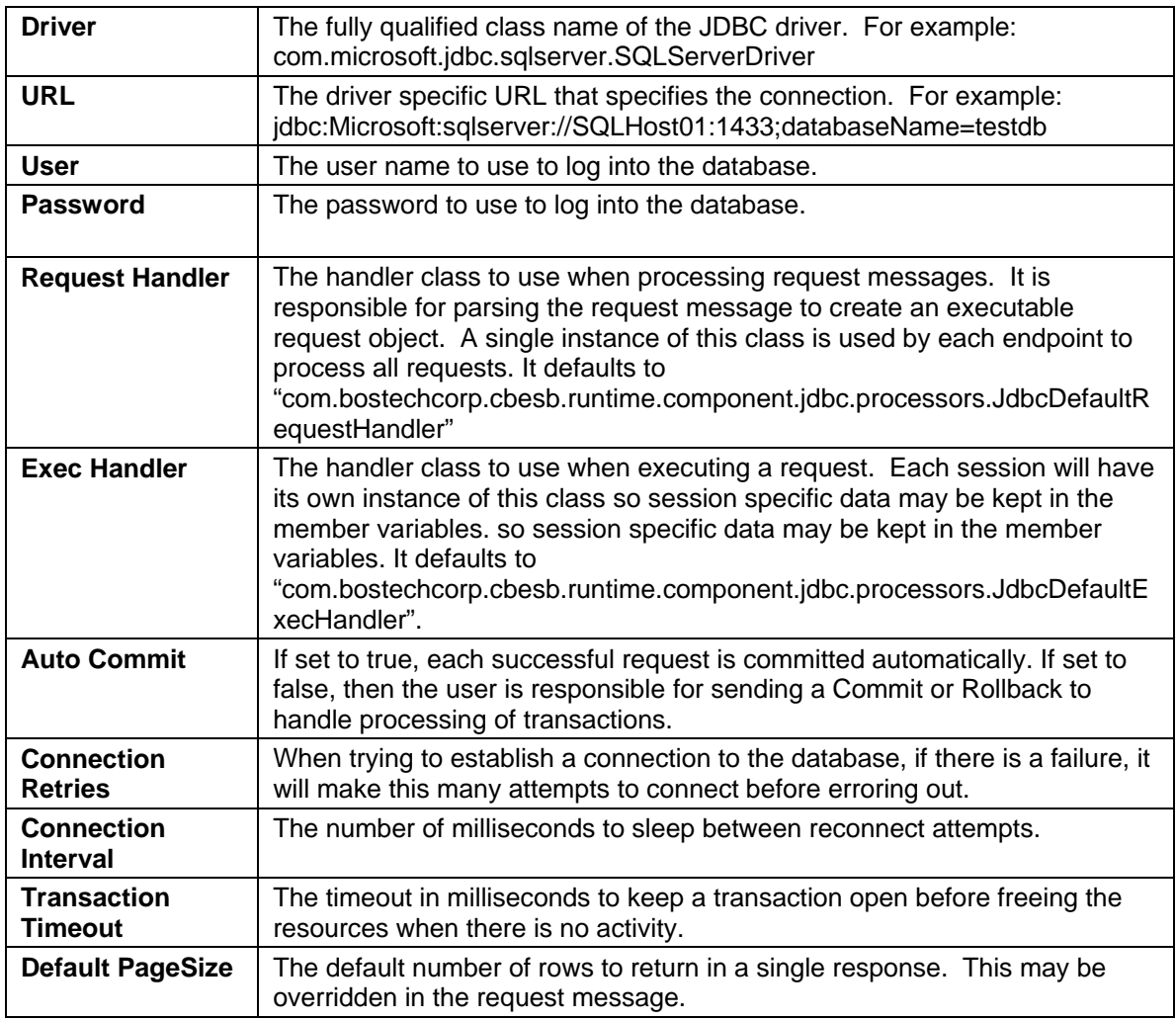

# **6. Generating the Service Assembly Archive**

Once all of the Service Units are configured, the Service Assembly can be packaged for deployment. To generate the deployable archive, follow these steps:

Right click on the Canvas area and select the deploy option.

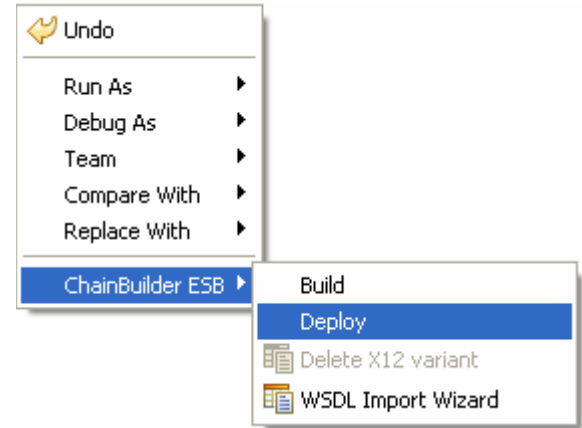

This will generate some new files and directories in the project. A new directory will be created in the src directory to contain the Service Units called SUs. Each Service Unit will have a directory containing the files it needs to be deployed at runtime.

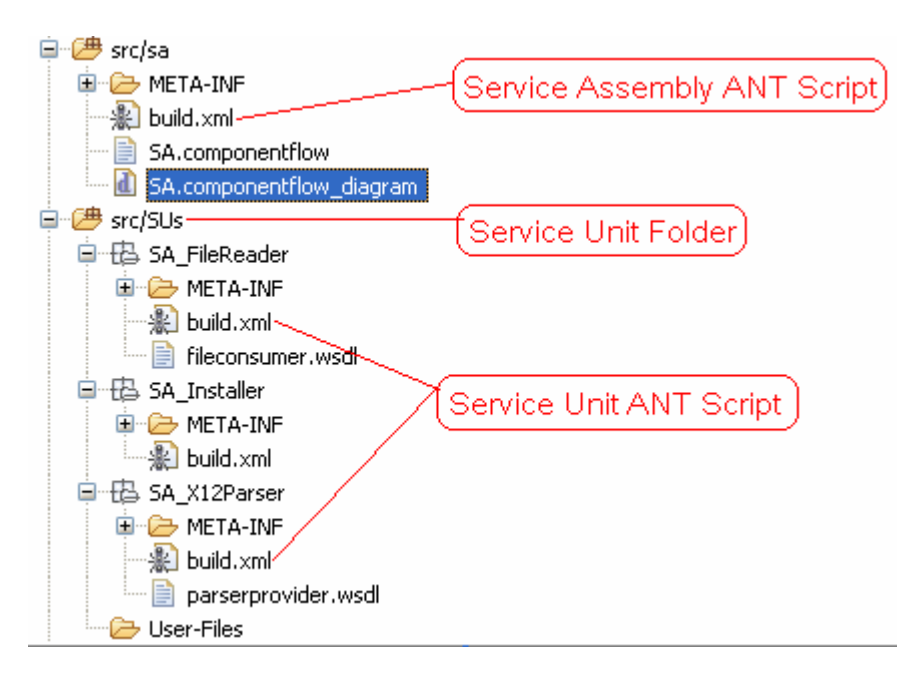

Execute the Service Assembly ANT script by right clicking on it and selecting "Run As" and then selecting "Ant Build".

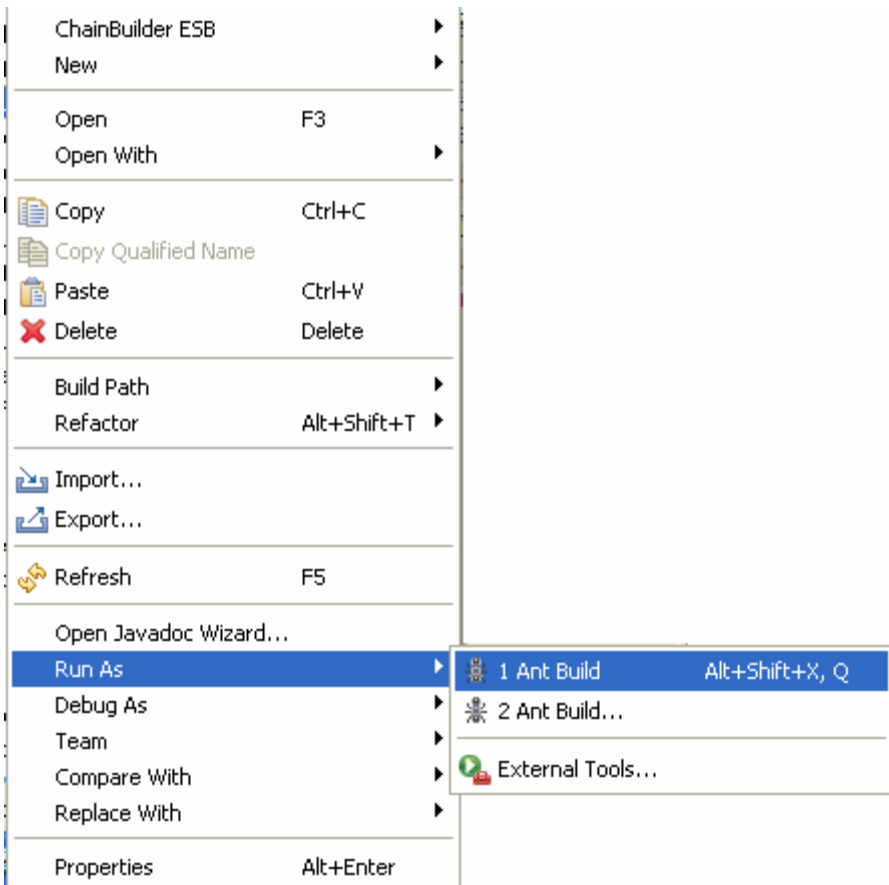

The Service Assembly ANT script will execute the individual Service Unit ANT scripts which will create a Service Assembly archive file for each Service Assembly and then create the Service Assembly archive file. These archives will be created in the project's src/sa directory. You may need to refresh the folder for them to be displayed. To refresh, select the src/sa folder and press the F5 key.

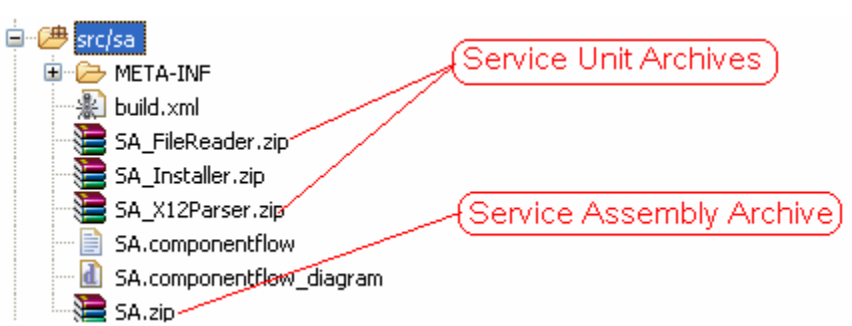

The Service Assembly archive has the same name as the JBI Service Assembly project. Each Service Unit archive has the same name as the Service Unit. The Service Assembly archive contains a copy of each Service Unit archive and is the only file needed for deployment.

Refer to the Reference Guide for instructions on how to deploy the Service Assembly archive.

# **7. ChainBuilder ESB Community**

ChainForge.net is the internet's premier destination to share ChainBuilder and JBI knowledge with your peers.

Join the ChainBuilder ESB Community: http://www.chainforge.net/community

As a member you can view content or contribute to a Forum: http://www.chainforge.net/community/forums.html

Read ChainBuilder ESB related Blogs: http://www.chainforge.net/blogs